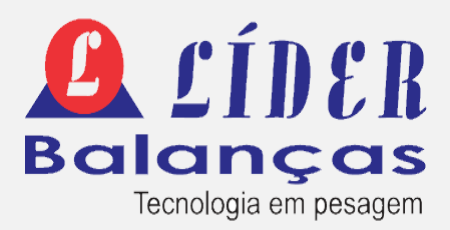

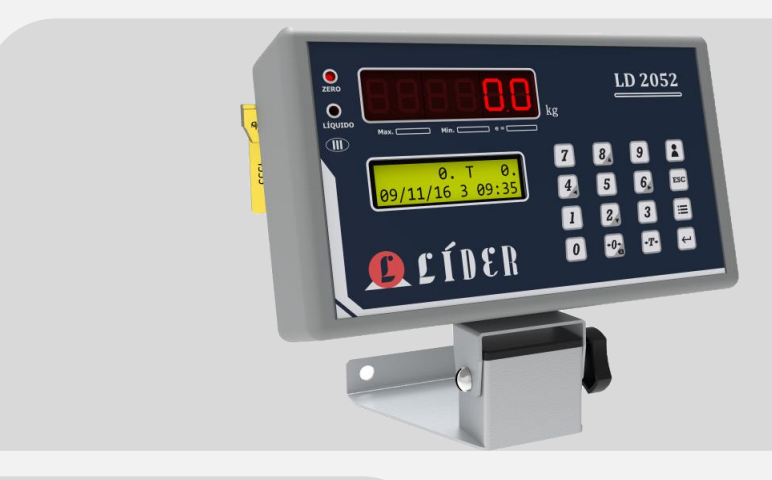

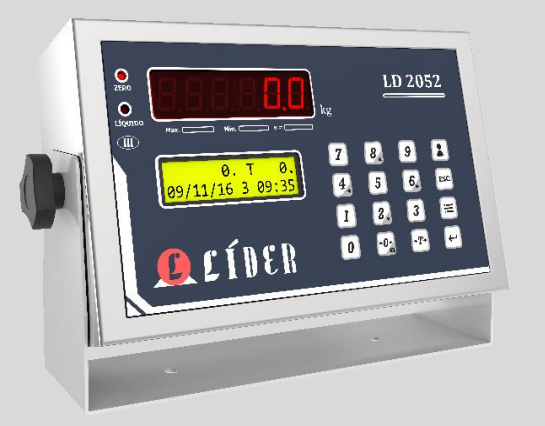

# LD2052D - EIXO

*Indicador Rodoviário Digital*

### **MANUAL DO USUÁRIO**

A partir da versão LD 1.0 EIXO RV.4.0 BR

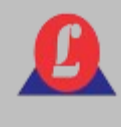

### SUMÁRIO

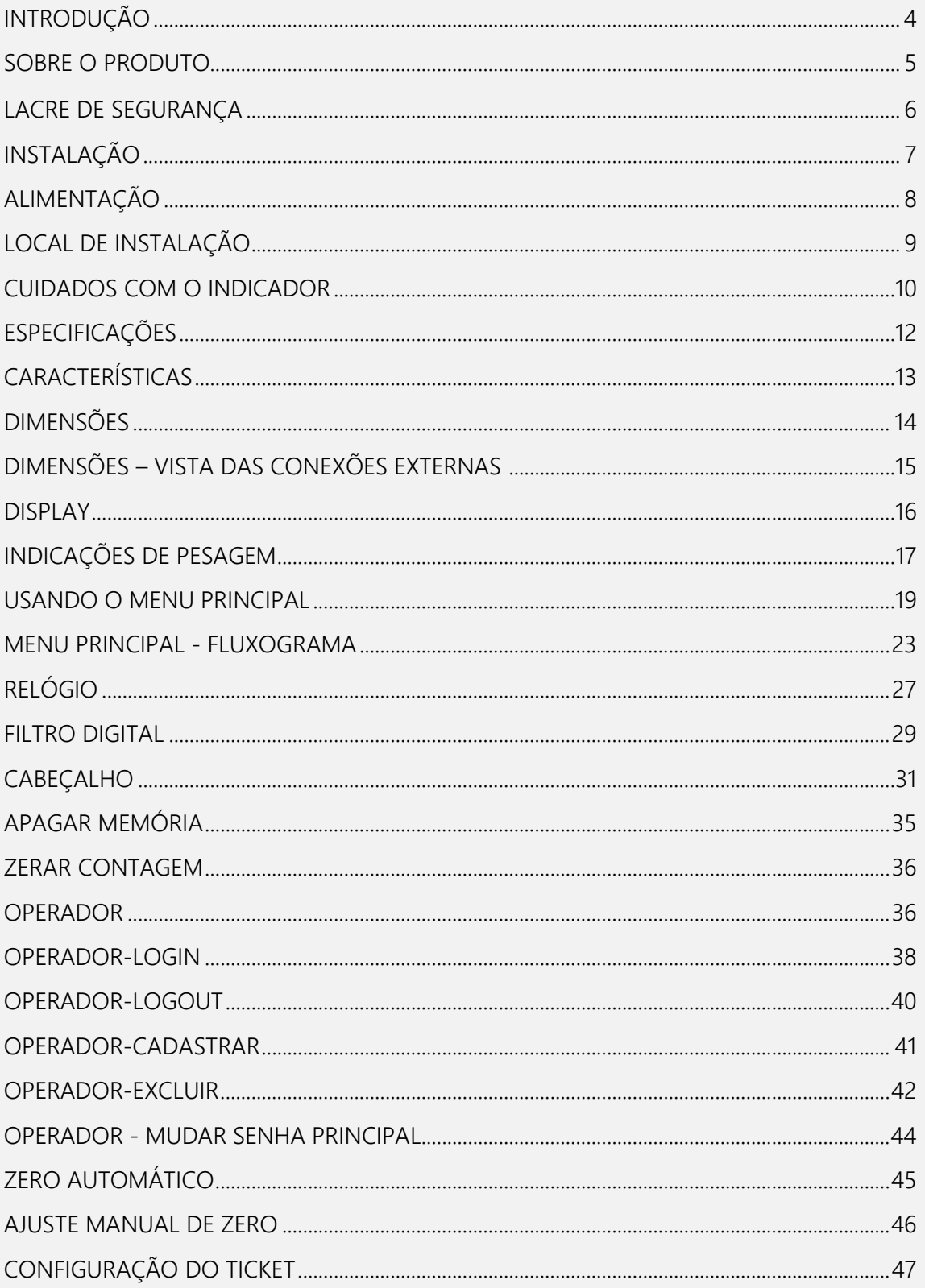

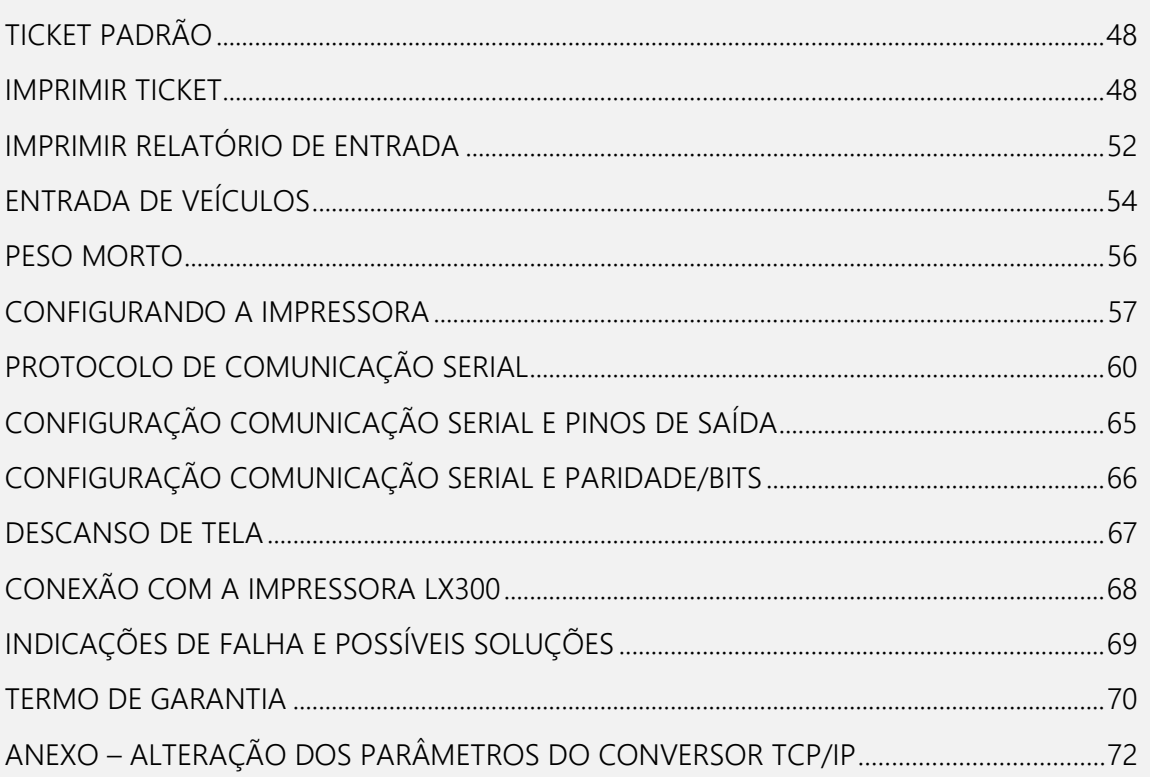

Prezado cliente,

É de nosso interesse que o indicador escolhido por você supere todas as suas expectativas.

Sua satisfação é a nossa motivação constante para continuarmos aprimorando e trabalhando incansavelmente para oferecer produtos de alta tecnologia e qualidade superior. Valorizamos imensamente suas sugestões, que serão sempre bem-vindas para aprimorar ainda mais nossos produtos.

Adotamos uma linguagem simples para garantir uma comunicação clara e precisa com você. Acreditamos que conseguimos fornecer todas as informações necessárias para a operação deste equipamento. No entanto, caso surjam dúvidas, estamos à disposição para esclarecê-las prontamente. Sua satisfação é a nossa prioridade, e estamos comprometidos em proporcionar a melhor experiência possível.

**Sugerimos que este manual seja lido atentamente, para que todos os seus recursos sejam usufruídos ao máximo. Nele, você encontrará informações técnicas de instalação e operação, tornando o uso do indicador mais ágil.**

**Para obter informações adicionais, consulte a nossa empresa ou entre em contato com a assistência técnica credenciada em sua região.**

A linha LD2052D - EIXO, é um produto de alta tecnologia, excelente qualidade e confiabilidade, além de possuir grande versatilidade e precisão. Nosso produto foi desenvolvido seguindo as mais rigorosas normas técnicas e está associado a uma experiência de mais de seis décadas no mercado, dedicadas exclusivamente à precisão na mensuração de pesos e atendendo às necessidades dos nossos clientes.

A linha LD2052D-EIXO é constituída por um sistema eletrônico dedicado às operações de pesagem, apresentando um sistema numérico totalmente digital de fabricação nacional. Essa linha destaca-se como a escolha ideal para balanças do tipo plataforma, sistemas de pesagem industrial, pesagem de veículos, controle de pátio, armazenamento de dados em banco de dados, além de oferecer uma variedade de recursos, acessórios e opções adicionais.

### **PRINCIPAIS VANTAGENS**

- Até 10.000 divisões configuráveis, proporcionando uma precisão excepcional para atender a diversas necessidades de pesagem.

- Solução acessível, indicada para uma ampla gama de sistemas de pesagem, desde os mais simples até os mais complexos.

- Ideal para uma ampla gama de aplicações, substituindo com eficiência balanças analógicas.

- Pode operar de forma autônoma ou integrar-se facilmente em redes, sistemas supervisórios e sistemas comerciais, utilizando interfaces RS232 ou Ethernet. Isso permite o acesso por meio de protocolos padronizados.

- Porta para conexão com display remoto, proporcionando maior flexibilidade; porta para interconexão com impressora, facilitando a geração de registros; teclado padrão PS2 para configurações e ajustes simplificados

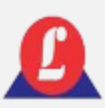

### LACRE DE SEGURANÇA

Este produto é verificado pelo INMETRO e só é despachado da fábrica após a devida autorização do órgão.

Não rompa o lacre nem abra o indicador digital para efetuar reparos sem o conhecimento técnico adequado. Além de comprometer o funcionamento do equipamento, você corre o risco de causar danos e, consequentemente, perder a garantia do produto.

O rompimento do lacre sem a autorização do INMETRO pode resultar em multa e até mesmo na apreensão do produto por parte do órgão.

Em caso de dúvidas ou problemas, entre em contato com a assistência técnica autorizada de sua região. Se preferir, pode entrar em contato diretamente com nossa empresa.

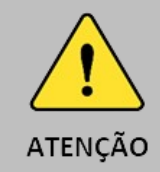

O lacre é obrigatório, e seu rompimento por pessoas não qualificadas, treinadas ou autorizadas pela LÍDER BALANÇAS resultará na perda total da garantia.

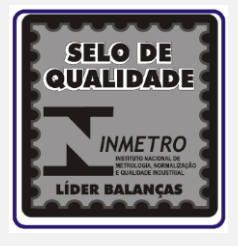

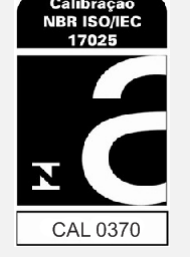

A revisão periódica da sua balança, abrangendo tanto a plataforma quanto o indicador digital, é essencial para garantir a perfeita harmonia entre os componentes mecânicos e eletrônicos. Portanto, não deixe de realizar essas revisões em seus equipamentos de pesagem. Isso é de extrema importância para assegurar sua própria segurança e a confiabilidade dos resultados.

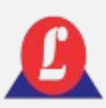

# INSTALAÇÃ

A tensão fornecida pela tomada que alimenta o indicador deve estar dentro dos valores indicados no equipamento.

Certifique-se de que o plug da tomada esteja firmemente conectado ao soquete da rede elétrica, sem folgas nos contatos. A falta de conexão adequada pode resultar em problemas de ligar/desligar do indicador digital, prejudicando seu funcionamento ideal.

Recomendamos conectar a balança a uma tomada exclusiva para evitar danos ou mau funcionamento devido a interferências.

Não remova o pino terra do cabo de força, nem da impressora, para garantir a segurança e o desempenho adequado do equipamento

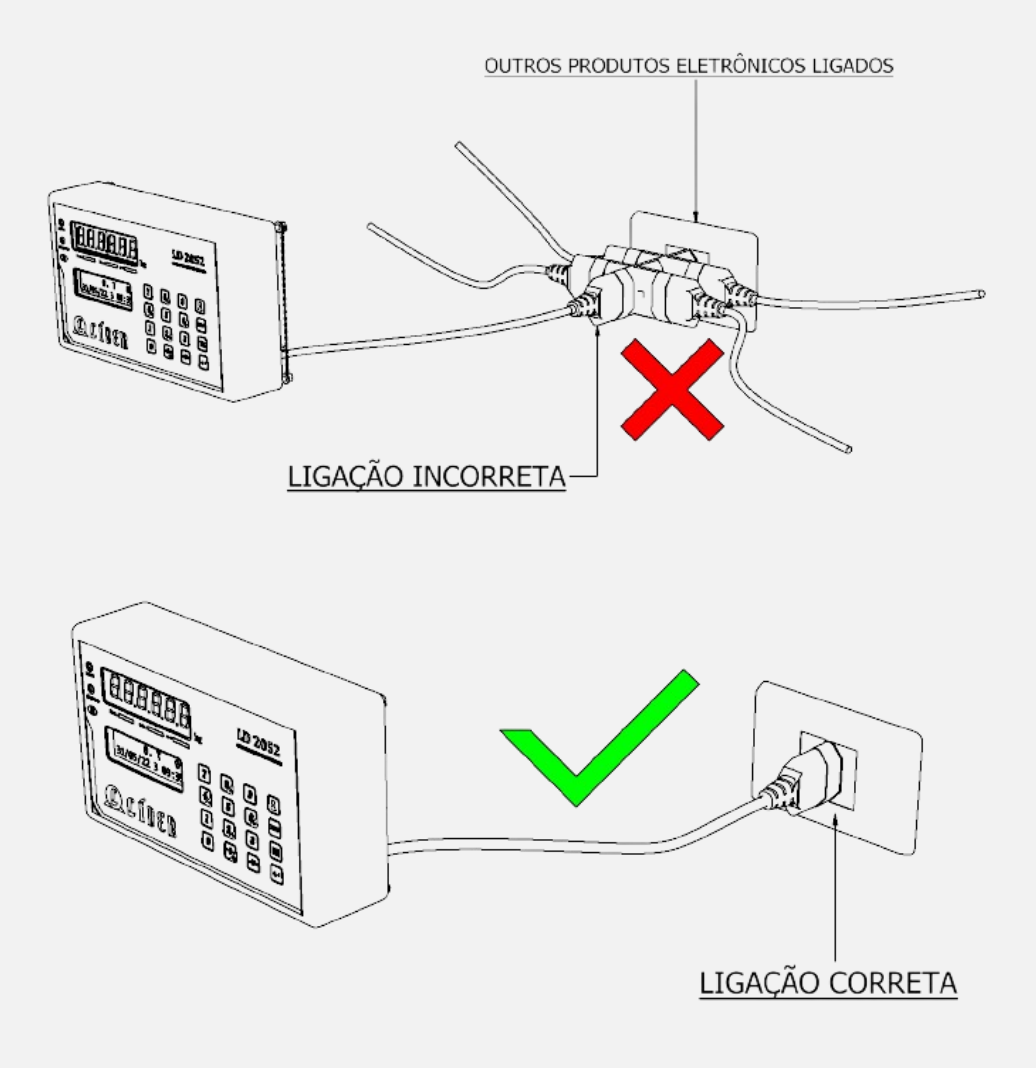

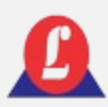

# ALIMENTAÇÃO

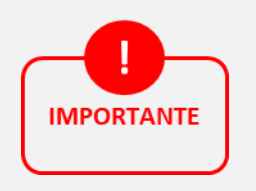

Tensão de alimentação: 90 a 240Vca

Frequência: 50/60 Hz ±1 Hz

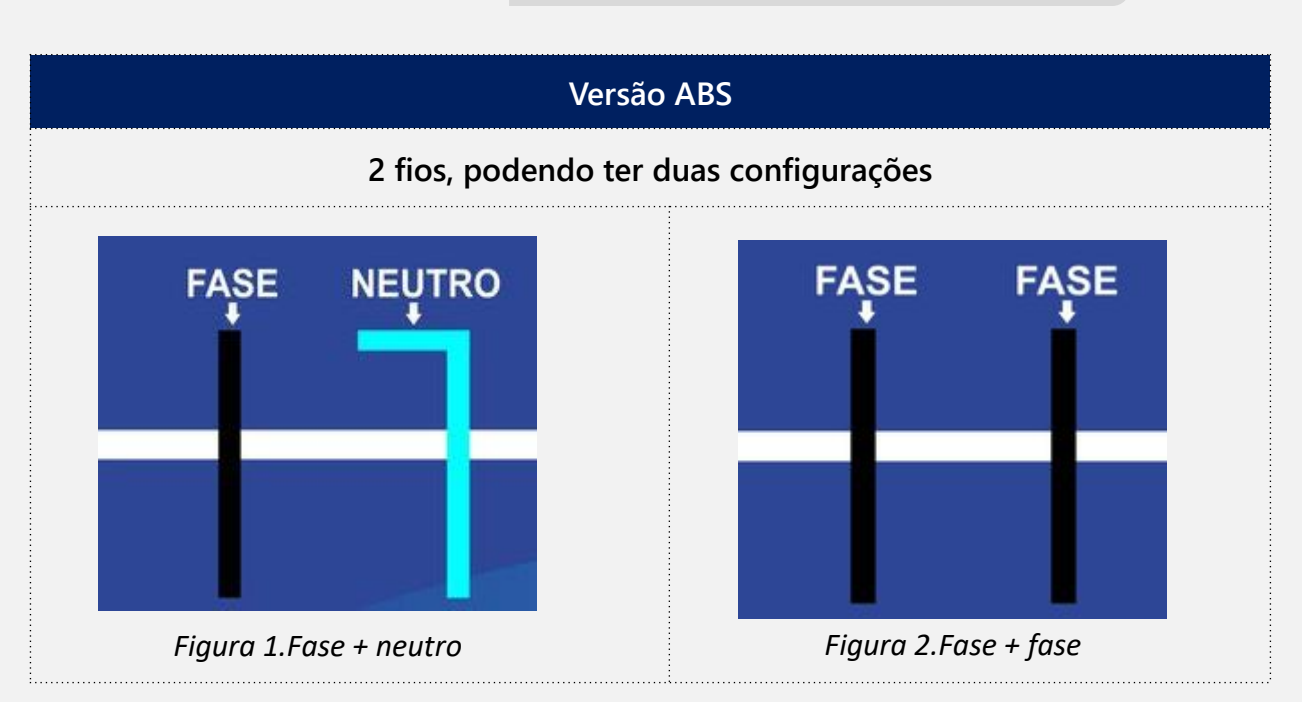

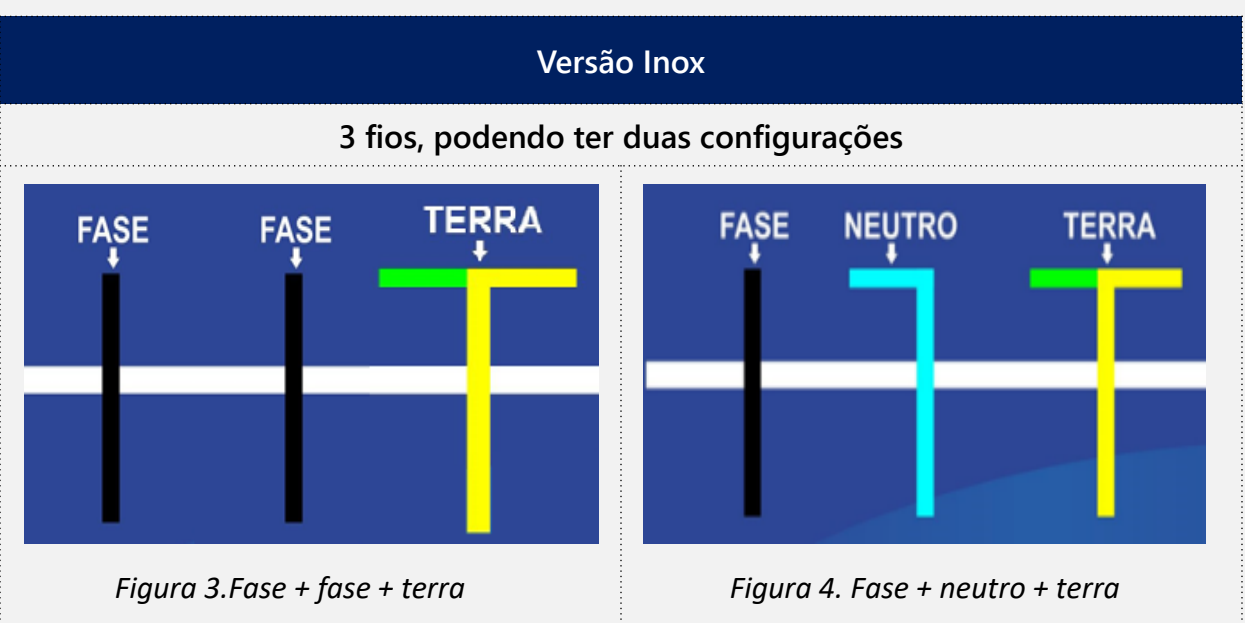

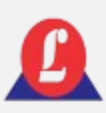

# LOCAL DE INSTALAÇÃO

### **A escolha do local de instalação do seu indicador digital é crucial.**

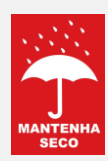

Opte por um ambiente seco

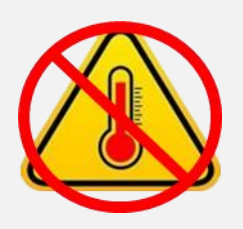

- Observe as restrições de temperatura e umidade relativa do ar, de acordo com os limites específicos para graus IP50 ou IP65, conforme estabelecido na norma MBR 6146-ABNT e de acordo com o modelo adquirido.
- Certifique-se de que as condições de temperatura e umidade estejam dentro das especificações.

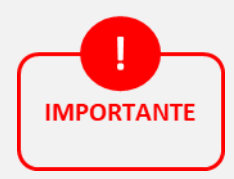

- Temperatura de operação: -10°C a 45°C
- Umidade relativa do ar: 10% a 95%, sem condensação

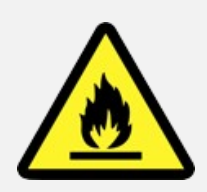

 $\checkmark$  Não instale o indicador em locais auto inflamáveis

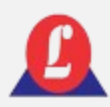

### CUIDADOS COM O INDICADOR

- $\checkmark$  Para que o produto funcione corretamente, verifique todos os detalhes contidos nestas informações técnicas.
- $\checkmark$  Limpe periodicamente o seu produto, evitando o uso de abrasivos, produtos corrosivos ou qualquer tipo de solvente químico para a limpeza do conjunto, pois isso pode danificar o produto.

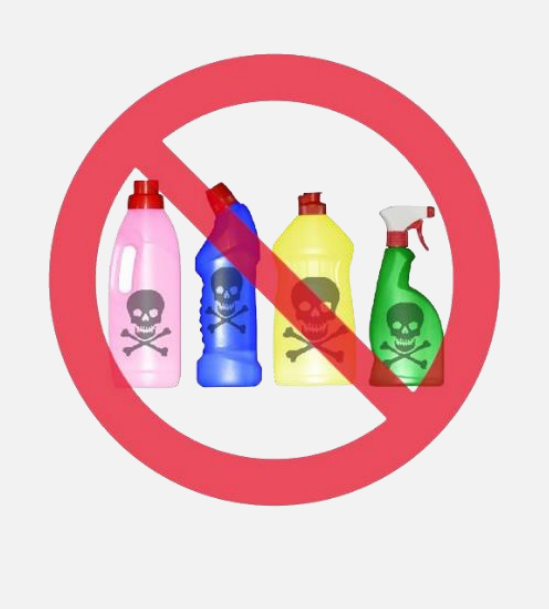

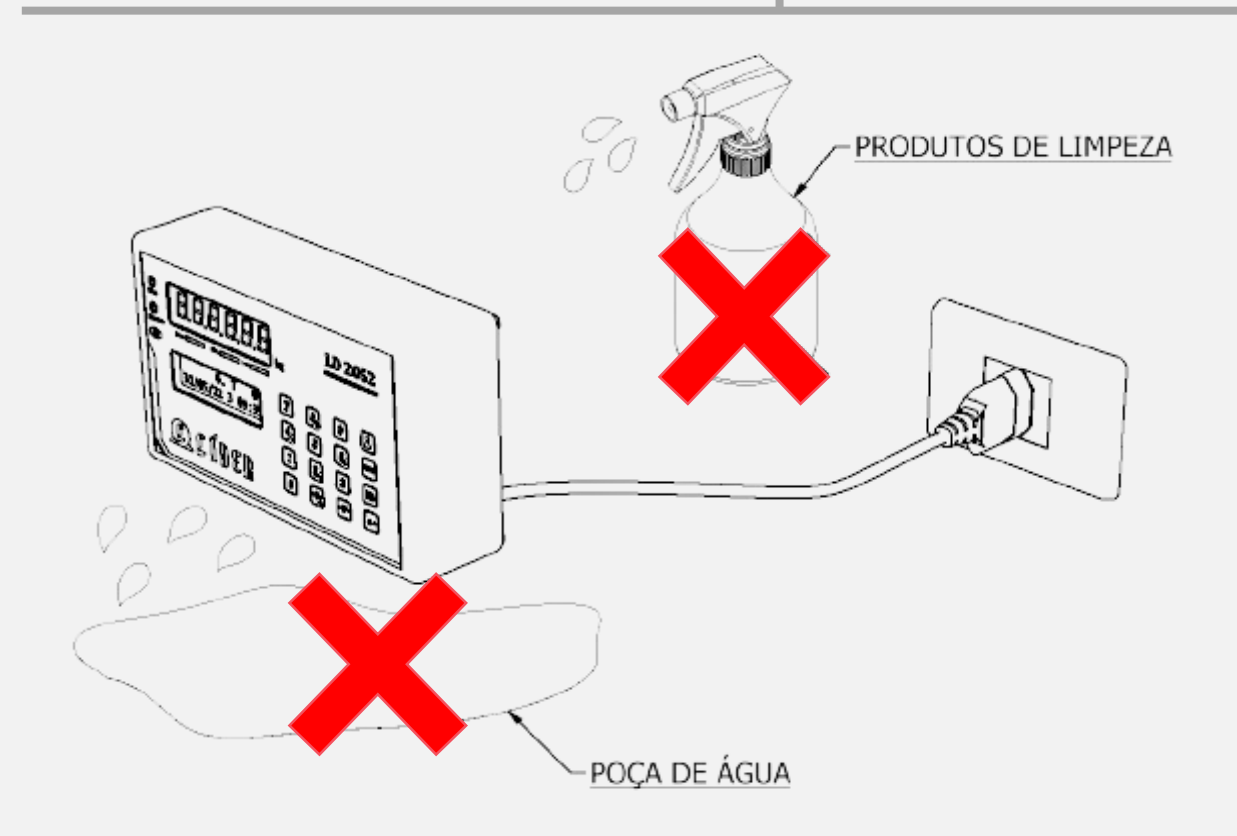

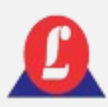

### CUIDADOS COM O INDICADOR

Não deixe cair líquidos sobre o teclado.

- $\checkmark$  Não tente ligar o produto se observar que os cabos ou plugues estão danificados; nesse caso, entre em contato com o serviço técnico autorizado.
- 

 Em caso de dúvidas, consulte sempre a nossa equipe técnica para receber auxílio.

 Caso necessite de algum serviço técnico, este deve ser realizado apenas por pessoal autorizado, treinado e qualificado pela Líder Balanças.

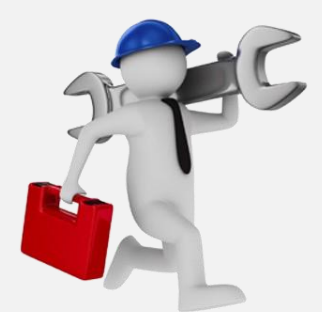

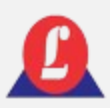

# **ESPECIFICAÇÕES**

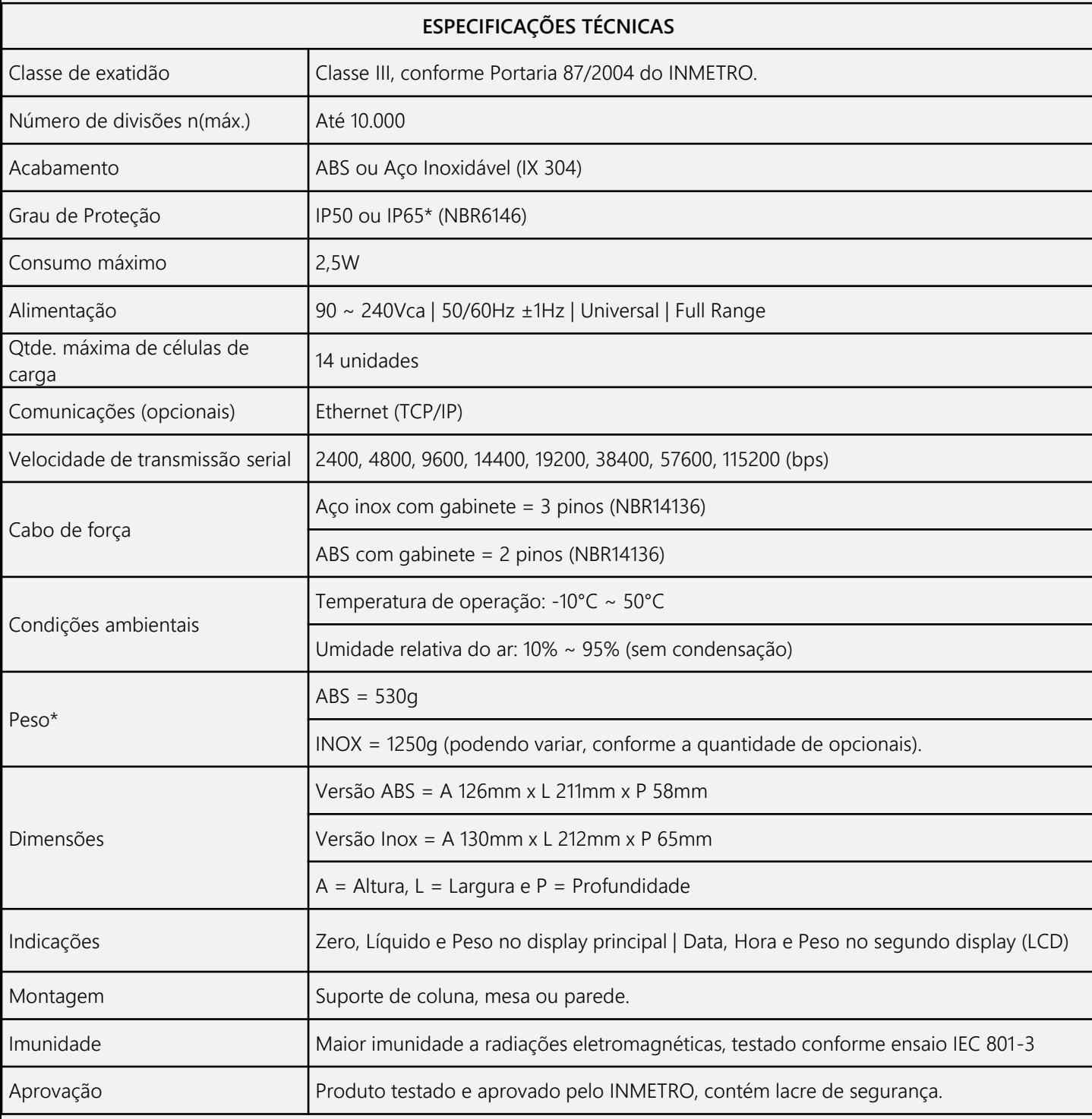

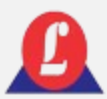

## CARACTERÍSTICAS

### • Escala Simples ou Dupla Escala

• Manutenção automática de zero: faz a compensação de pequenas variações do zero, com limite de meia divisão por segundo.

> • Captura automática de zero: o indicador digital ao ser ligado efetua automaticamente o ajuste de zero se a faixa de peso estiver dentro dos 20% da capacidade máxima. Em caso de ligar o indicador com um peso superior a essa faixa, será mostrado um aviso de peso morto elevado.

> • Capacidade de armazenamento de 8700 registros: possui um ajuste cíclico de memória, isto é, mesmo que a o limite máximo de registros seja atingido não é necessário fazer a limpeza da memória. O indicador irá apagar somente os registros mais antigos.

> • Bloqueio das funções críticas: somente o supervisor, através de senha, poderá alterar a configurações críticas do indicador.

> • Detecção automática de falhas: se ocorrer uma falha em qualquer célula de carga, o indicador irá identificar automaticamente qual foi a geradora da falha.

- Data e hora das pesagens: os pesos de entrada e saída serão registrados com data e hora que foi efetuada as pesagens garantindo controle absoluto do tempo das operações de carga e descarga de veículos.
- Sobrecarga: sempre que um peso colocado sobre balança exceder sua capacidade máxima, será gerado nos dois displays um alerta.
- Dois visores estão inclusos: um display de LED vermelho, com dígitos de 14,2mm, de alta intensidade, composto por 6 caracteres; e um display LCD alfanumérico com 2 linhas e 16 colunas, equipado com iluminação traseira (backlight) em LED.
	- Preenchimento automático de itens cadastrados: quando um veículo der a entrada e o mesmo já possuir um cadastro no sistema, não é necessário digitar seus dados novamente, é possível reaproveitar seu cadastro anterior.
- Impressão de relatórios e tickets por intervalo de data: Permite realizar impressão num determinado intervalo de datas.
- O dispositivo possui um teclado de membrana integrado, porém também oferece suporte para conexão de um teclado semelhante ao modelo PS2.

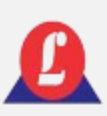

# DIMENSÕES  $\frac{C}{211mm}$

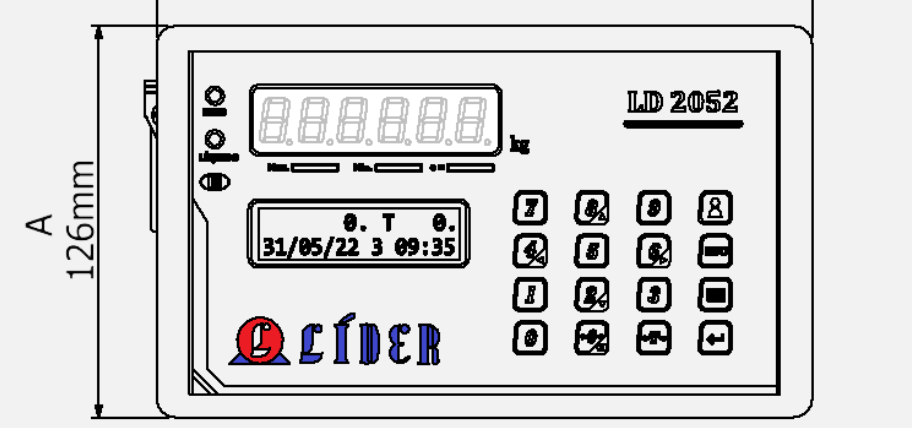

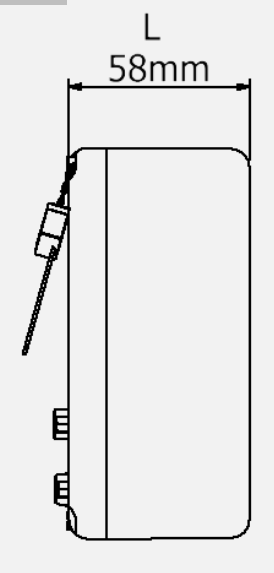

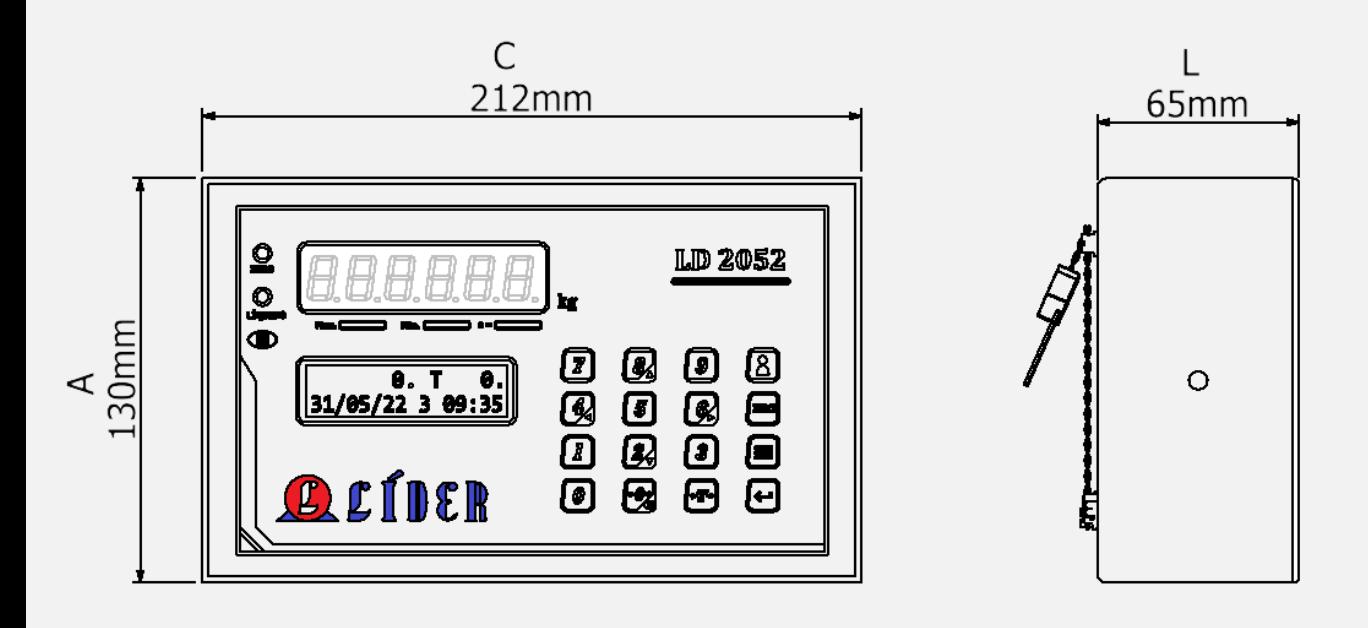

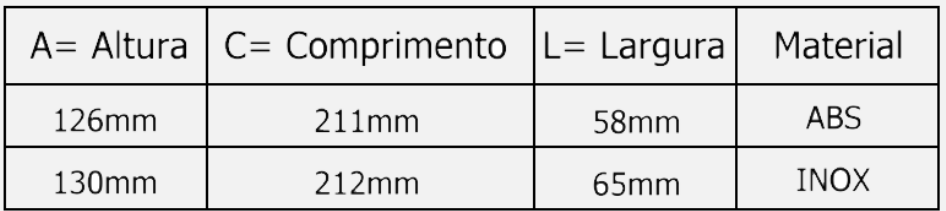

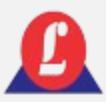

### DIMENSÕES – VISTA DAS CONEXÕES EXTERNAS

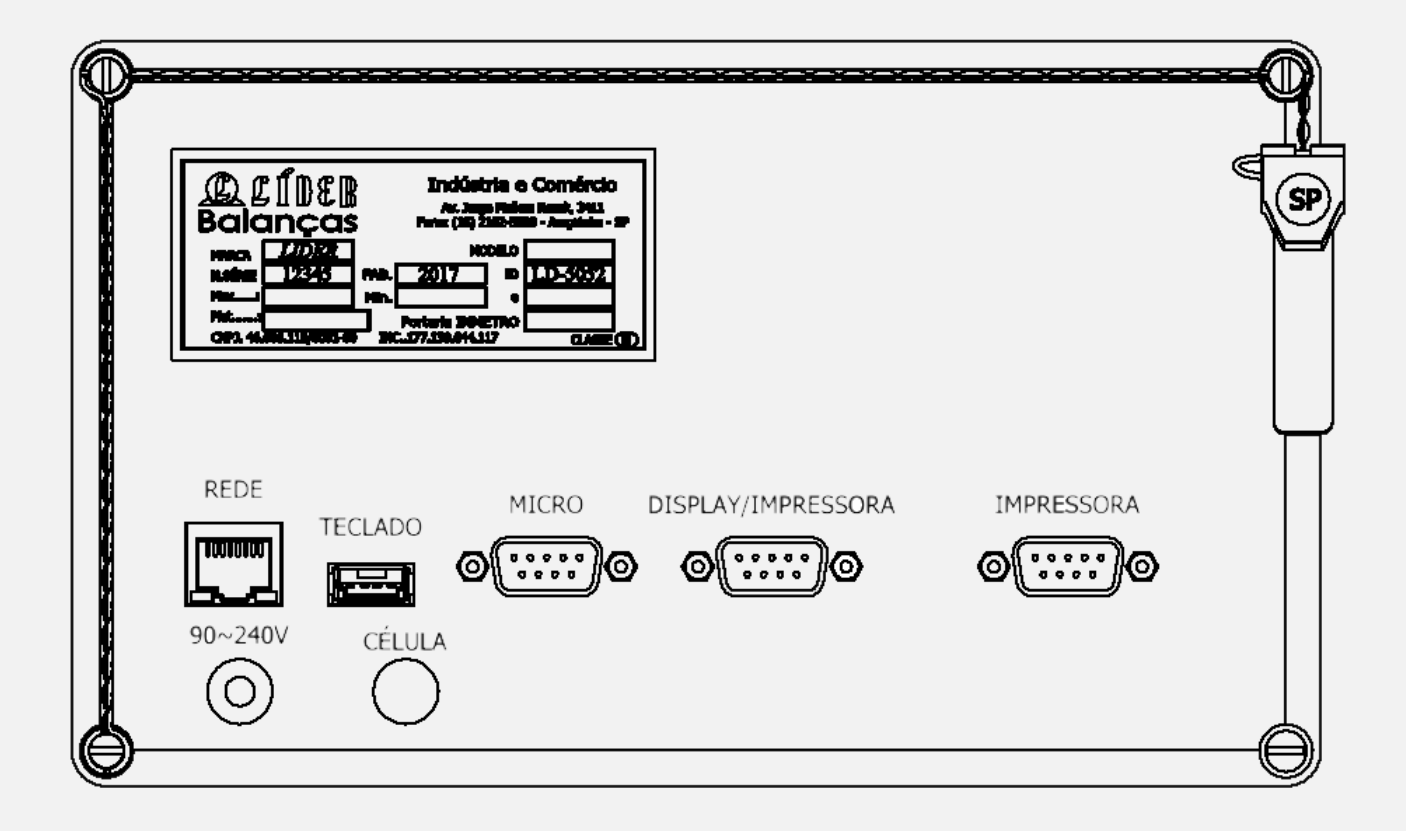

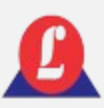

### DISPLAY

### **Para ativar o indicador, é necessário conectá-lo à tomada e energizar o aparelho.**

Display numérico de 07 segmentos, exibe o peso com até seis casas decimais.

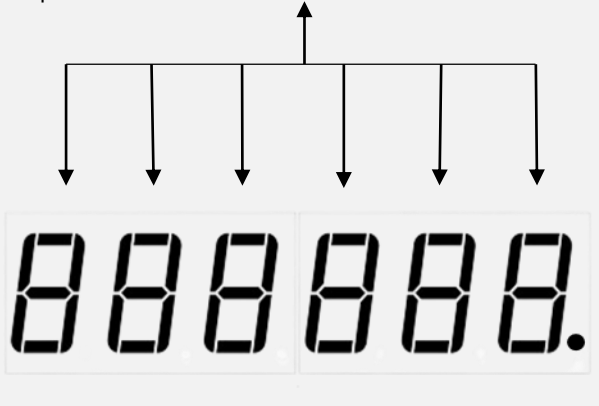

Display LCD alfanumérico, exibe peso, tara, data e horário.

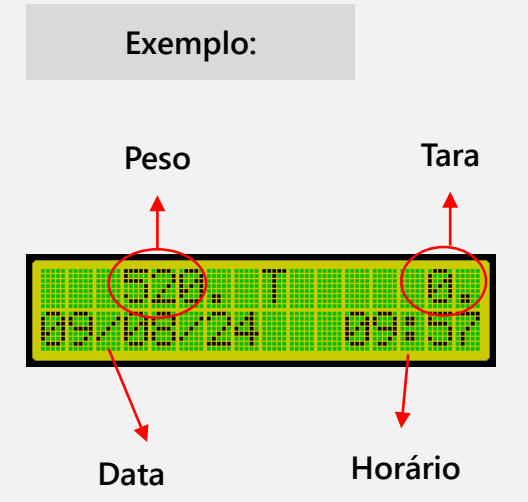

Quando estiver ligado, o display de sete segmentos mostrará uma sequência numérica composta pelo número oito, repetido seis vezes, conforme imagem abaixo.

Quando ligado, o display LCD mostrará inicialmente a versão do software do indicador e, dois segundos depois, exibirá a versão das células de carga que estão conectadas ao indicador, conforme imagens abaixo.

# 888888.

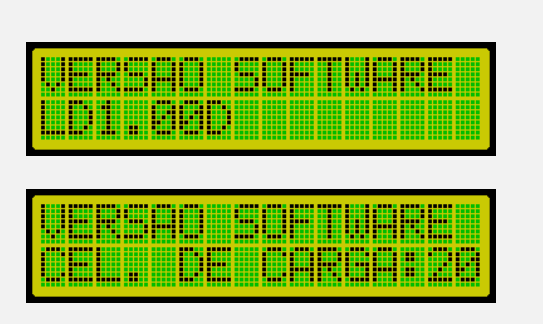

**Exemplo:**

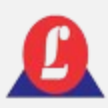

# INDICAÇÕES DE PESAGEM

### **Sobrecarga**

Quando o peso sobre a plataforma exceder a capacidade máxima calibrada mais nove divisões, o indicador acusará falha. Essa indicação será exibida tanto no display superior de sete segmentos quanto no display LCD inferior. Consulte as figuras abaixo, que ilustram as telas exibidas.

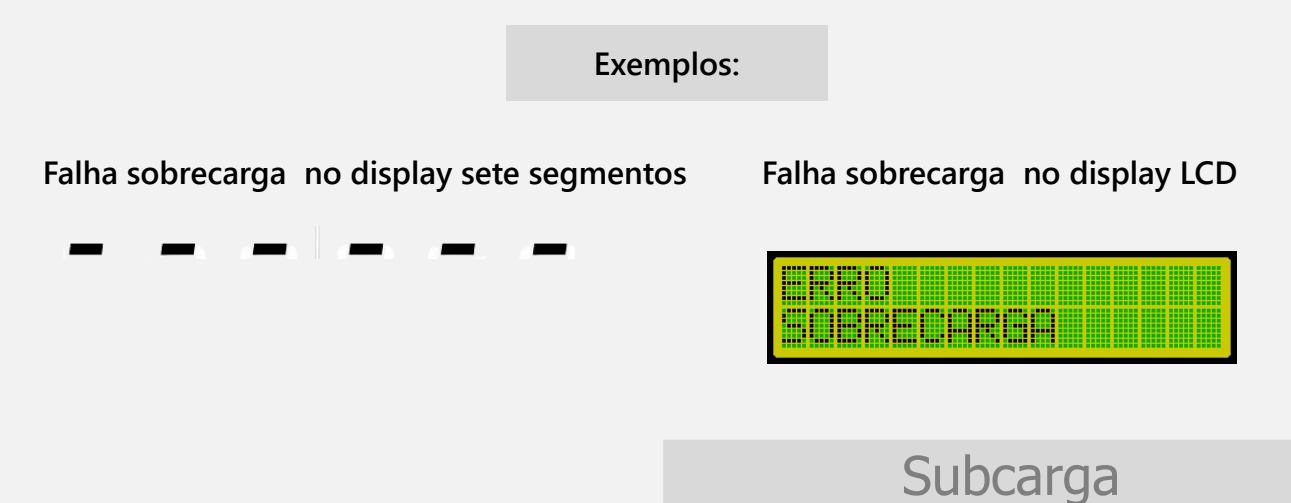

Se o peso negativo exceder o limite para o qual a balança foi calibrada, o indicador também indicará falha, neste caso, de subcarga. As indicações de falha no display são mostradas nas figuras abaixo.

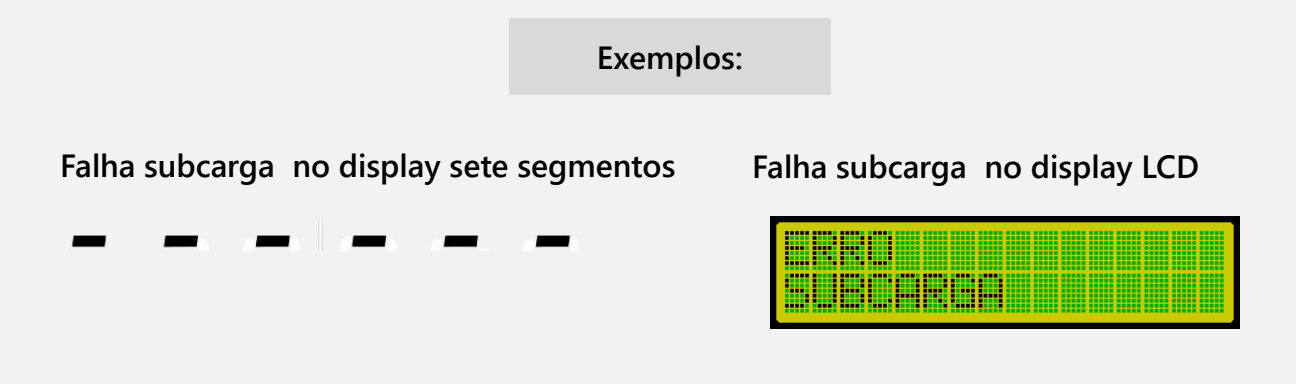

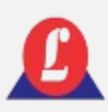

# INDICAÇÕES DE PESAGEM

Zero

O **LED 'ZERO'** acende quando o indicador estiver em zero estável.

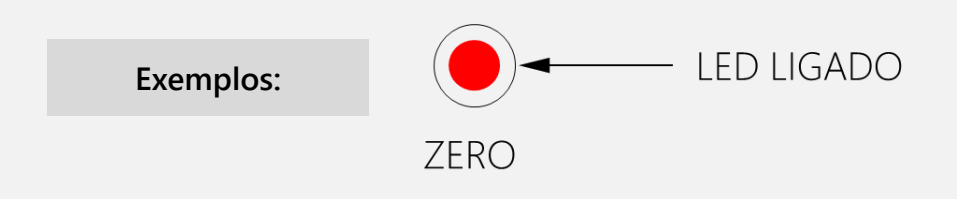

**O display LCD exibe uma indicação de zero no lado superior esquerdo da tela.**

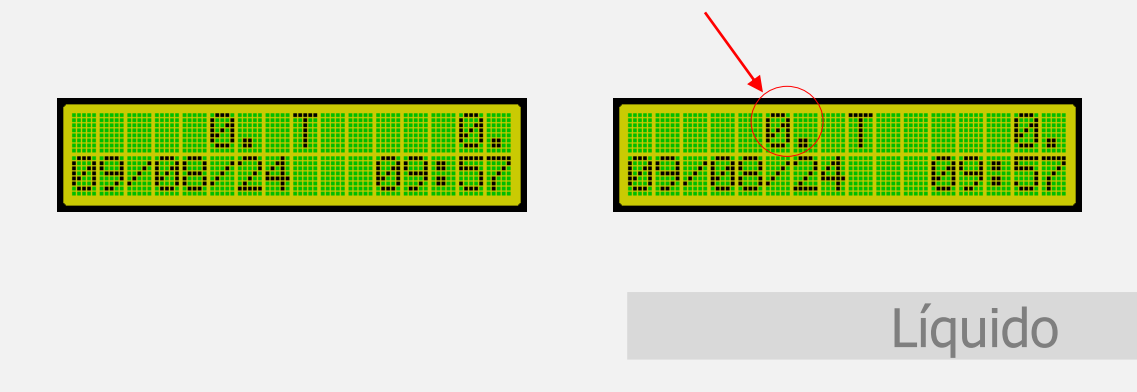

O **LED 'LÍQUIDO'** não é utilizado neste versão.

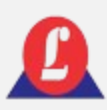

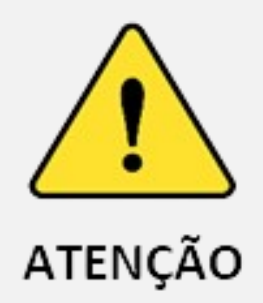

O **'Menu Principal'** oferece várias opções de configuração para o usuário. No entanto, é importante destacar que algumas funções são exclusivas para uso técnico, destinadas à realização de manutenções e diagnósticos. Portanto, evite acessar os módulos listados a seguir, pois isso pode resultar em desconfiguração do seu equipamento e perda temporária da capacidade de operação, exigindo manutenção.

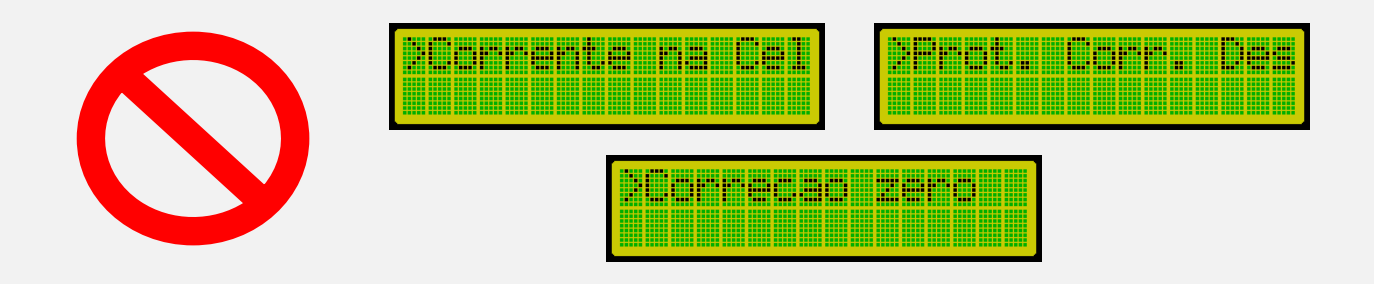

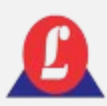

O indicador LD2052D-EIXO está equipado com um teclado em membrana integrado à sua estrutura, além de possuir compatibilidade com o teclado padrão USB.

### **Teclado similar ao tipo USB Teclado em membrana**

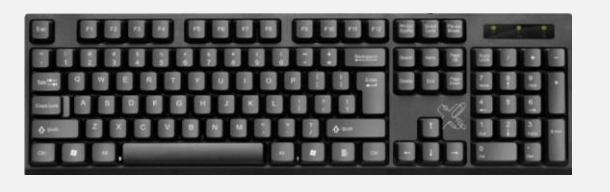

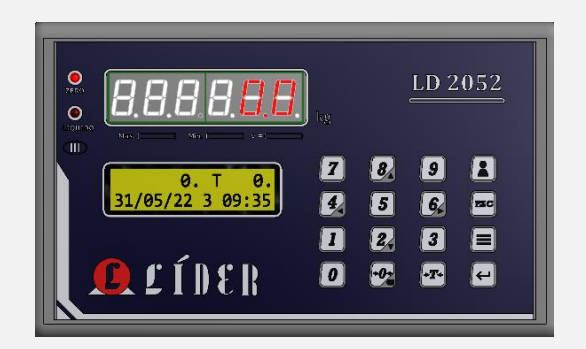

### **Detalhamento do teclado em membrana**

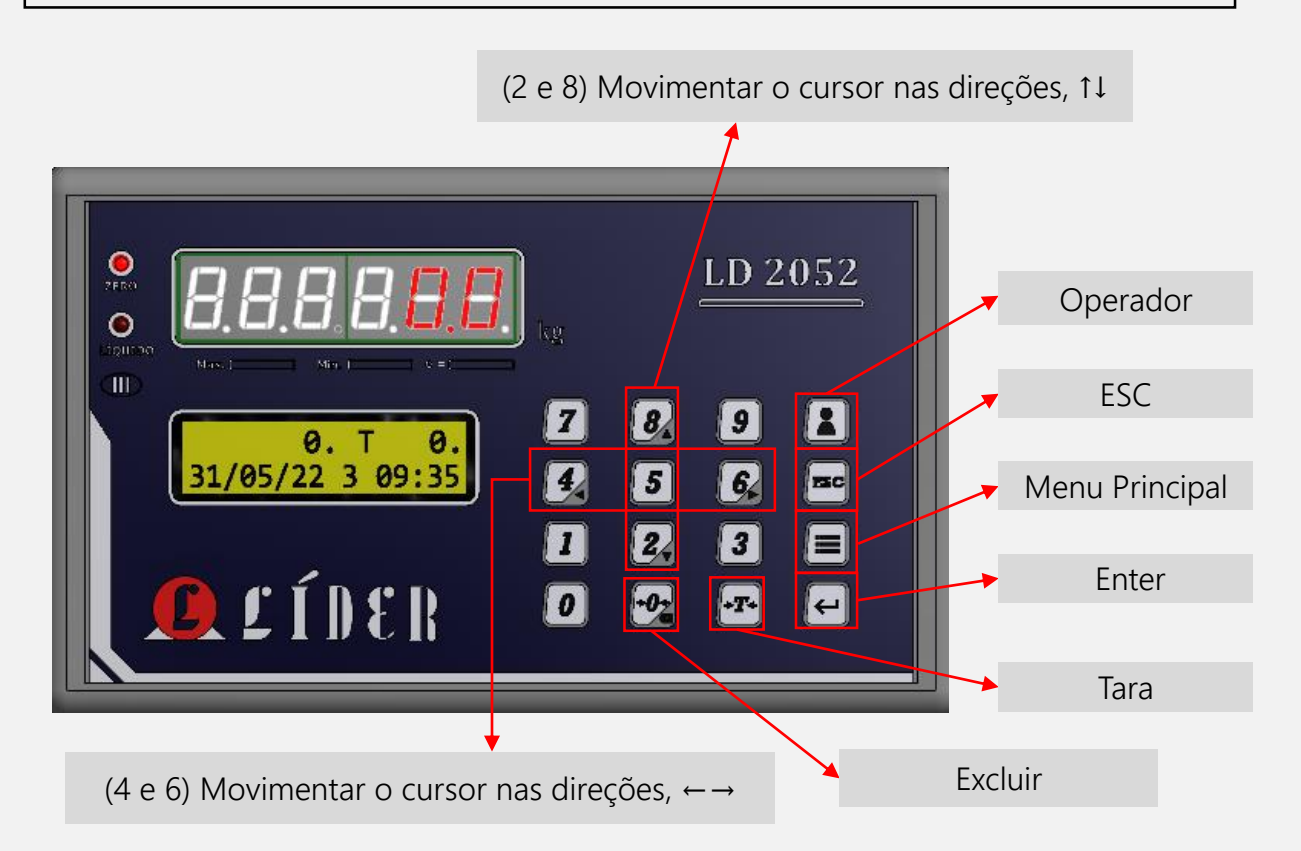

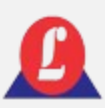

### **Detalhamento do teclado em membrana**

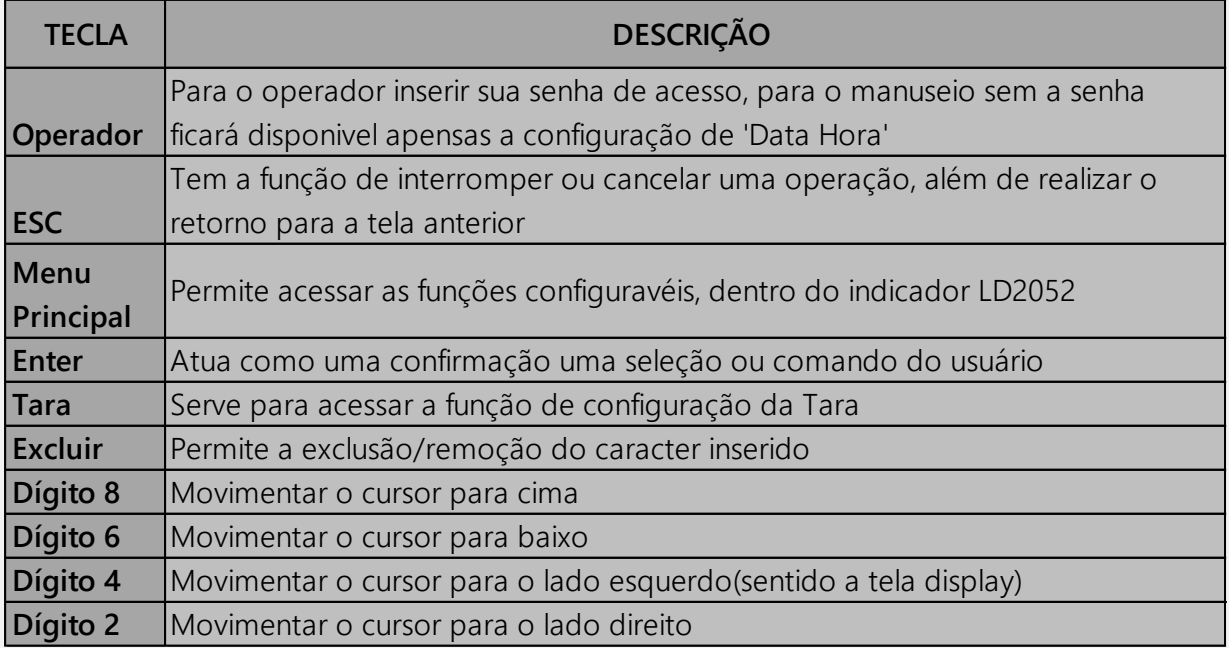

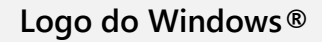

**Teclado USB**: para acessar o '**Menu Principal**' pressione a tecla de atalho do Windows®. A tecla de atalho é marcado com um símbolo, conforme figura ao lado.

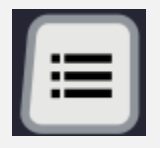

**Teclado membrana**: para acessar o '**Menu Principal**' pressione a tecla, conforme imagem ao lado.

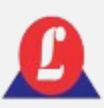

Ao acessar o **'Menu Principal**', utilize as setas ↑ ↓(teclado USB) ou as setas ▼ ▲ (teclado em membrana) do teclado, conforme mostrado na imagem, para mover o cursor para cima ou para baixo, respectivamente.

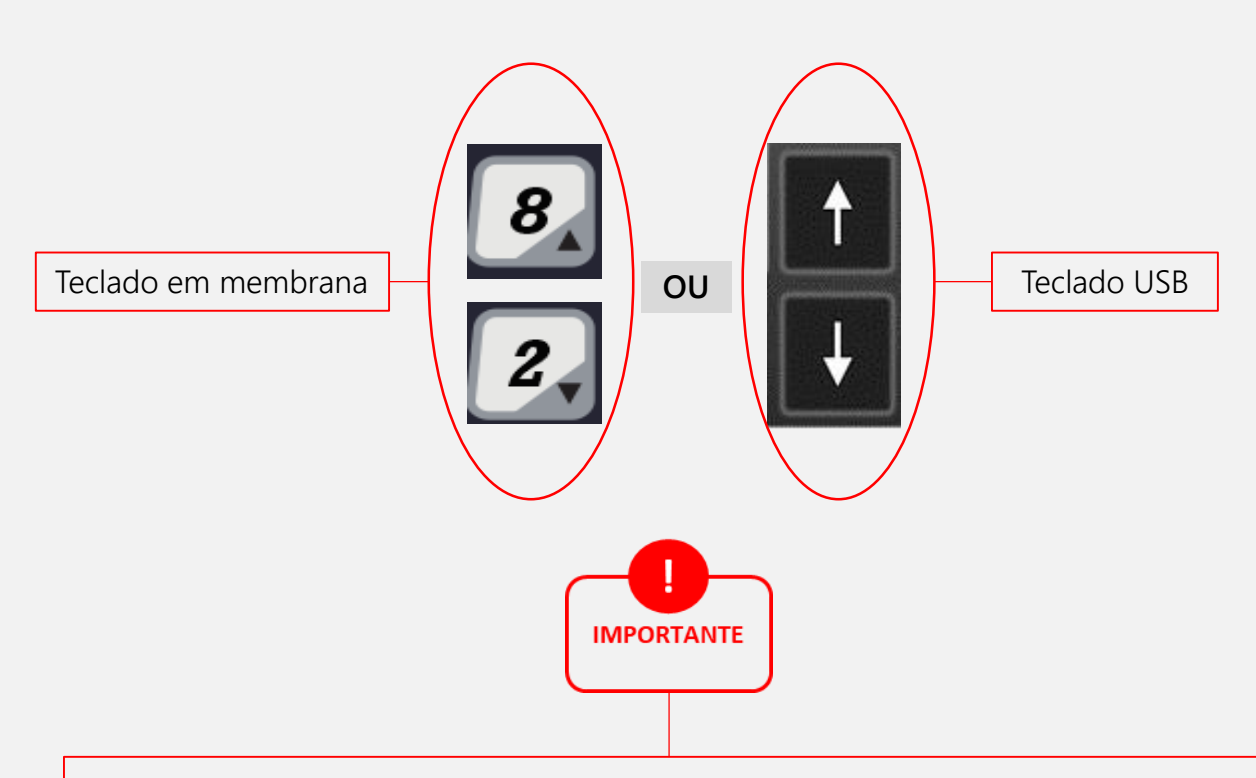

Ambos os dispositivos (teclados) conferem acesso pleno às opções e funcionalidades disponíveis, entretanto para a realização de operações que demandem a inserção de caracteres alfabéticos, **restringe-se o uso ao teclado USB,** em virtude da natureza exclusivamente numérica do teclado de membrana.

### **A figura abaixo mostra a primeira tela do 'Menu Principal' , onde a função 'Data Hora' encontra-se destacada.**

<sup>O</sup> símbolo **'** -> '(cursor) que aparece na primeira coluna, indica qual item do '**Menu Principal**' está destacado.

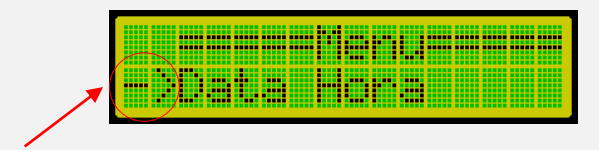

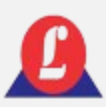

### MENU PRINCIPAL – FLUXOGRAMA TECLADO USB

O fluxograma a seguir explana sobre as três primeiras opções configuráveis dentro do **'Menu Principal'**; no entanto, explore as demais opções seguindo o mesmo conceito aplicado neste fluxograma.

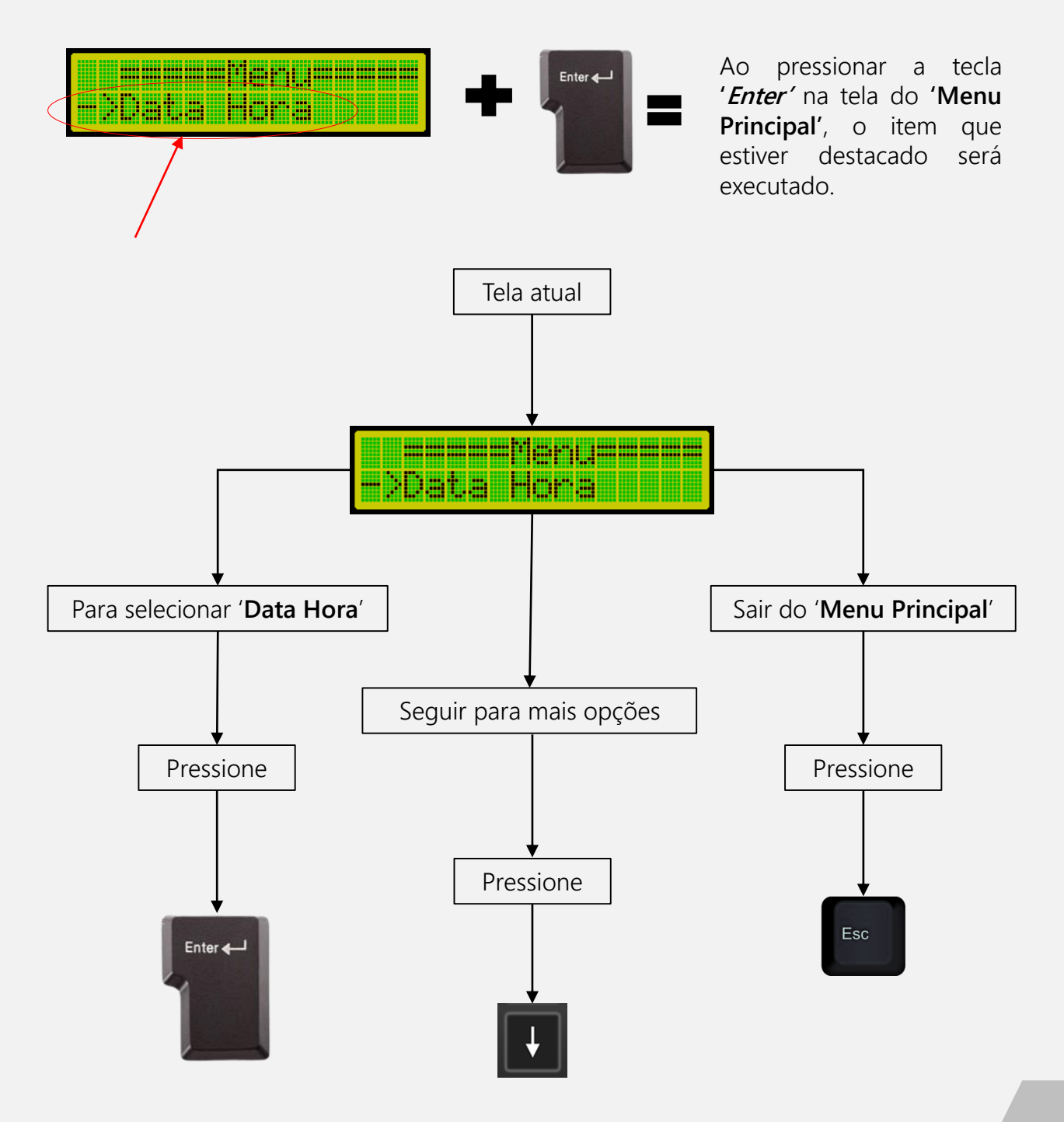

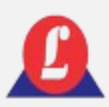

### MENU PRINCIPAL – FLUXOGRAMA CLADO USB

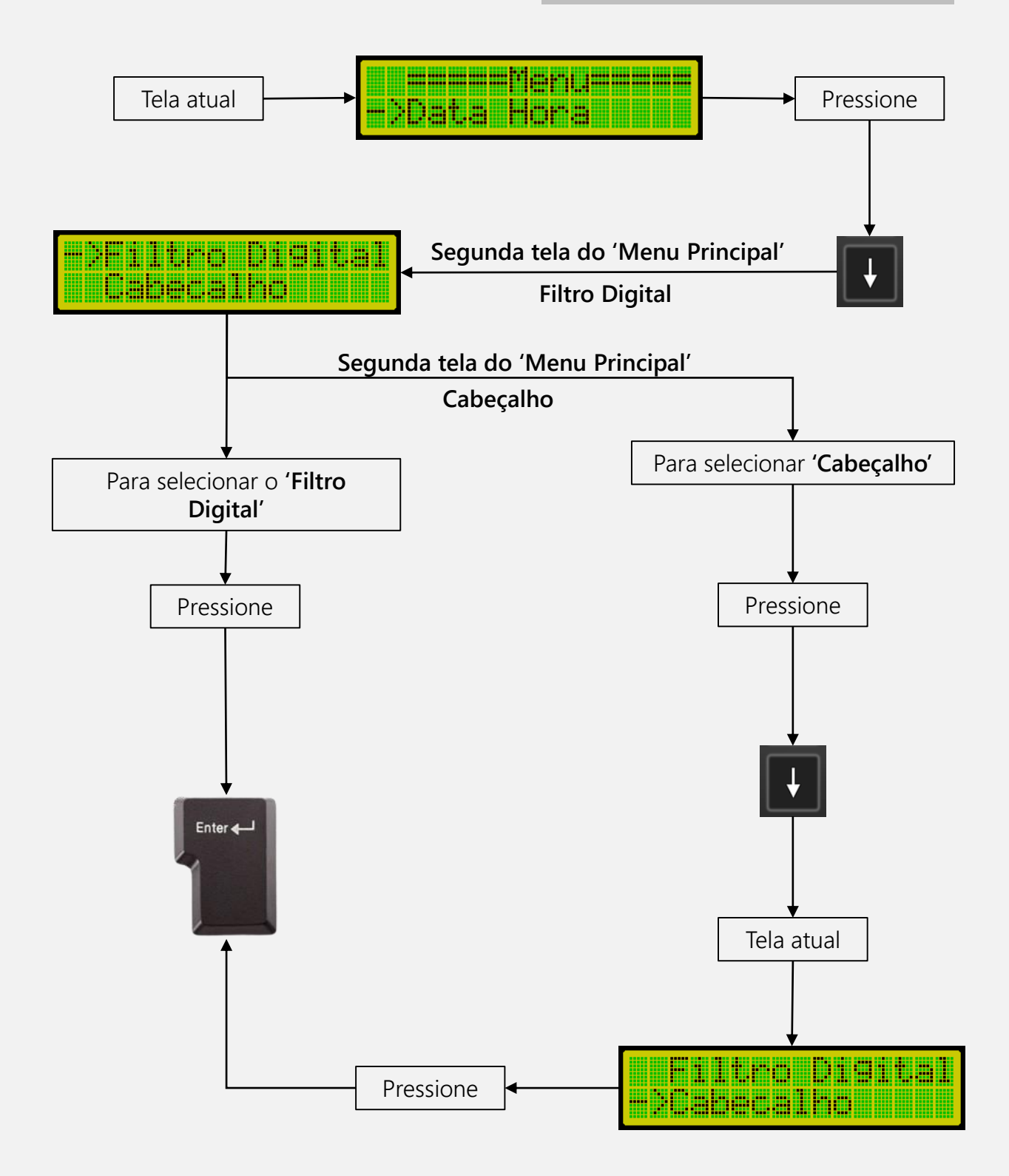

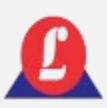

### MENU PRINCIPAL – FLUXOGRAMA TECLADO MEMBRANA

O fluxograma a seguir explana sobre as três primeiras opções configuráveis dentro do **'Menu Principal'**; no entanto, explore as demais opções seguindo o mesmo conceito aplicado neste fluxograma.

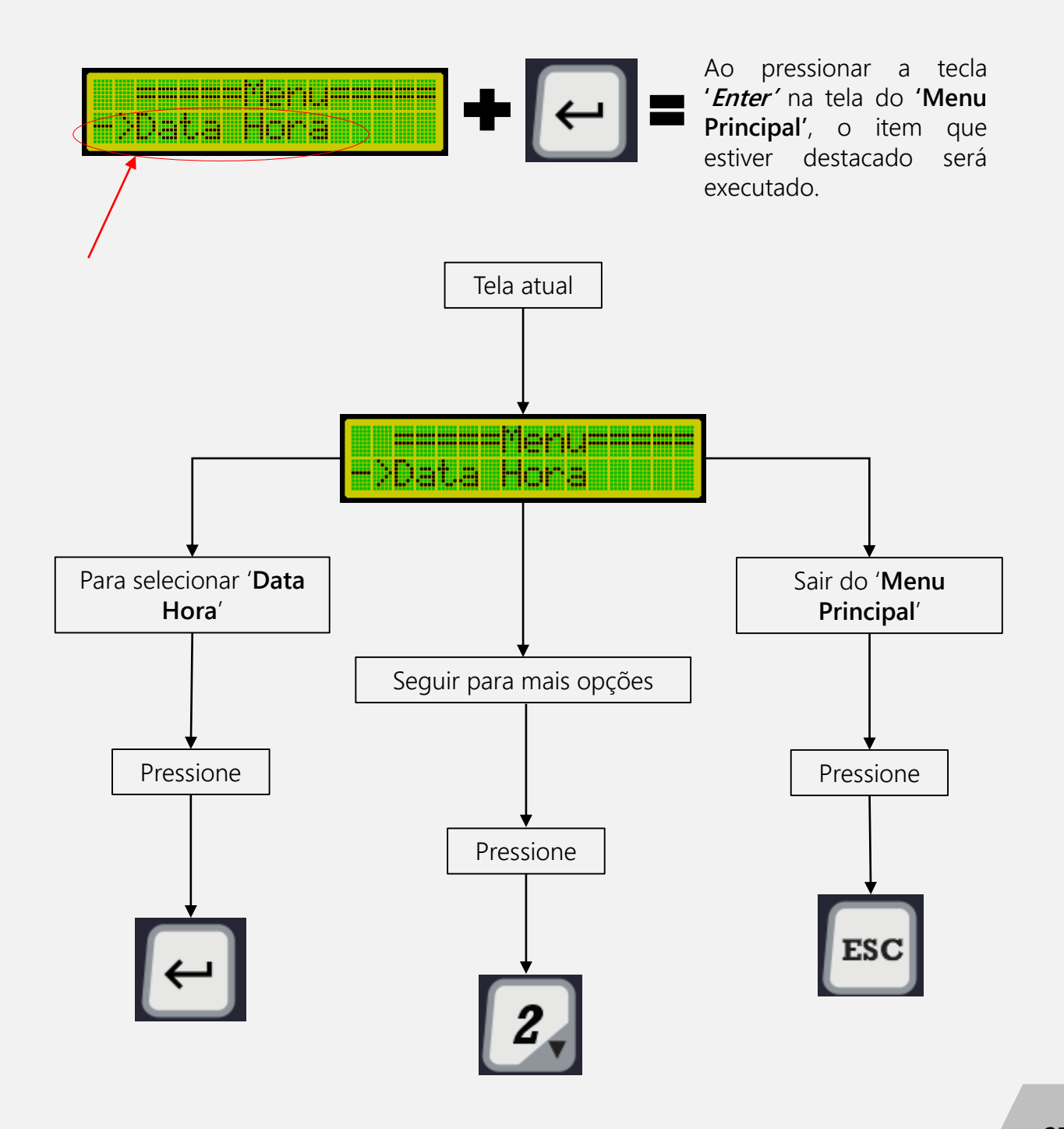

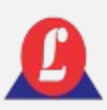

### MENU PRINCIPAL – FLUXOGRAMA **ECLADO MEMBRANA**

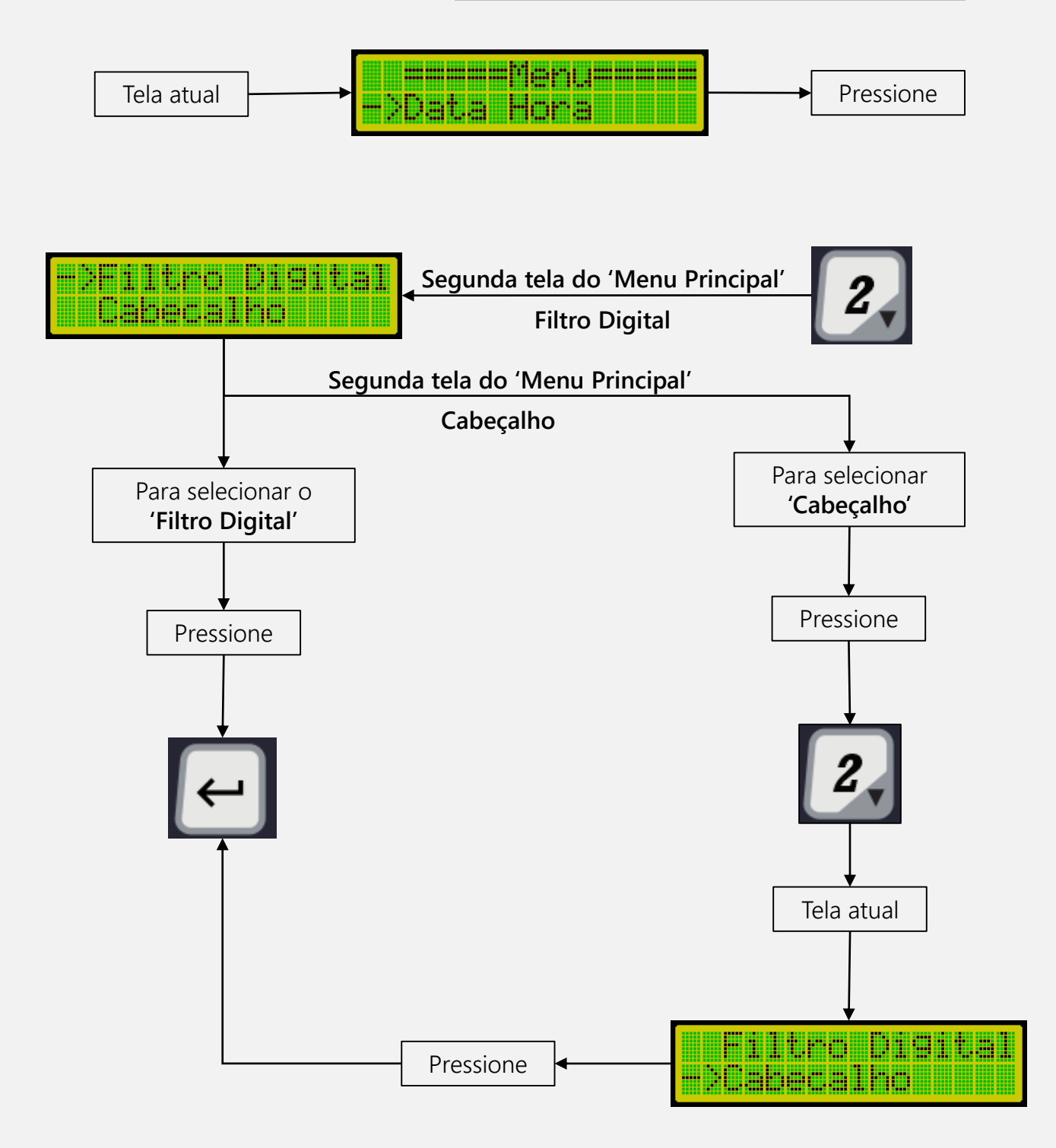

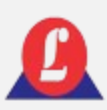

# RELÓGIO

A função **'Data Hora'** no **'Menu Principal'**, permite o ajuste dos parâmetros relacionados à data e hora dentro do sistema. O formato da hora exibido no display é **dia/mês/ano**, seguido por **hora:minuto**.

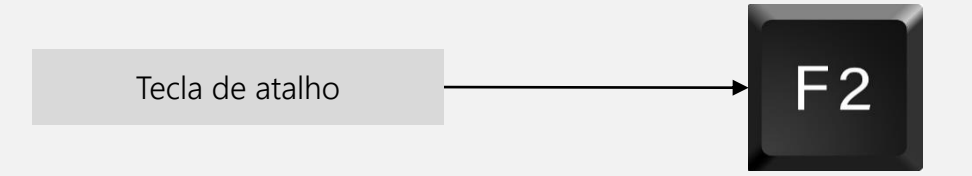

Acessando as configurações de **'Data e Hora'**:

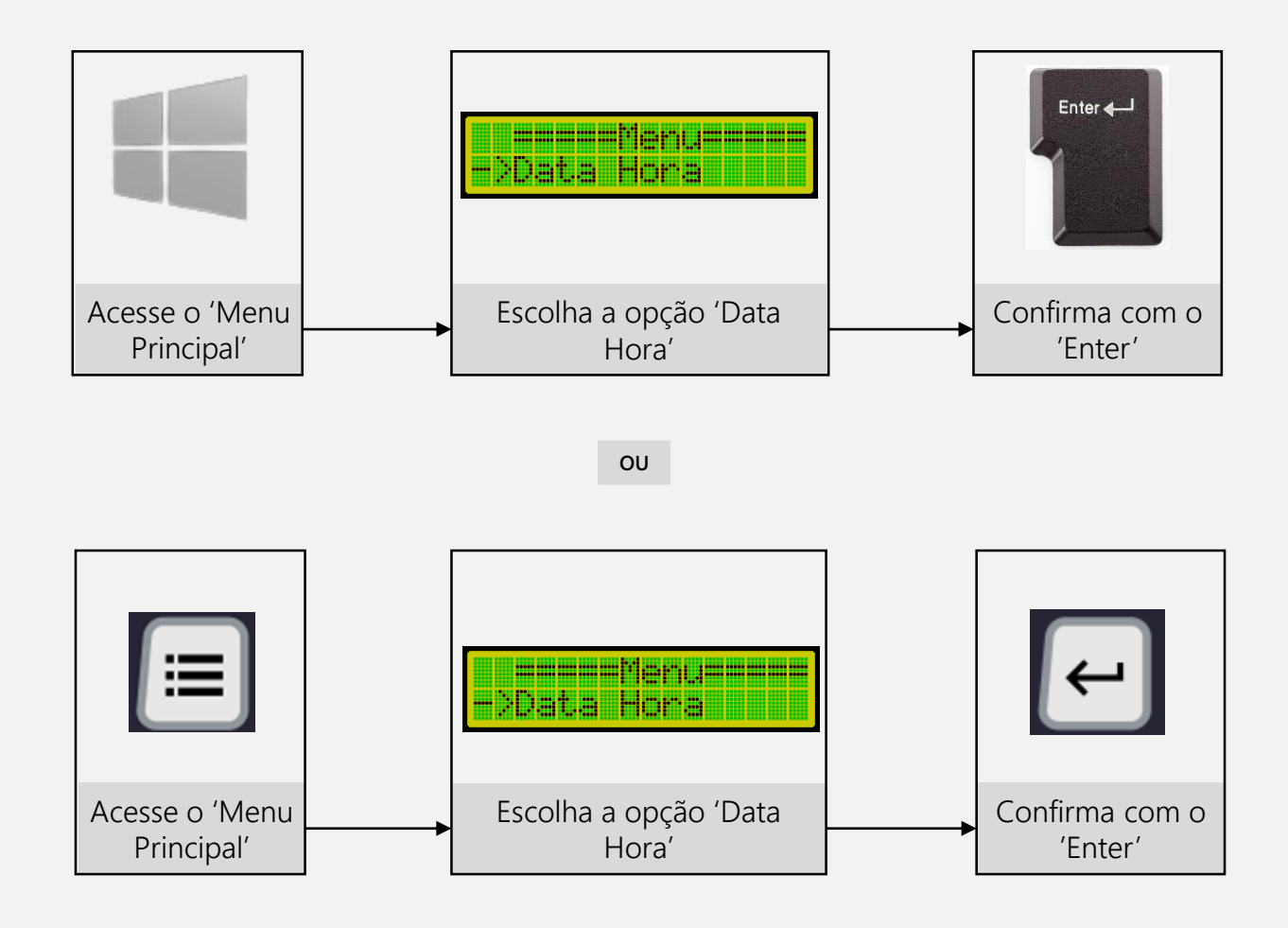

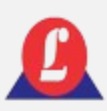

# RELÓGIO

A tela de ajuste do relógio irá se abrir com o cursor piscando no campo do minuto:

Utilize as setas:

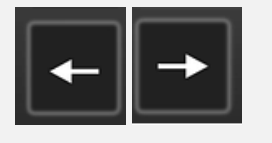

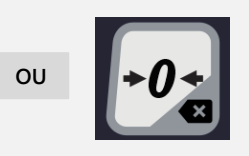

Para mover o cursor para a esquerda ou direita, respectivamente. Quando o cursor estiver no parâmetro desejado, digite o valor correspondente da data ou hora.

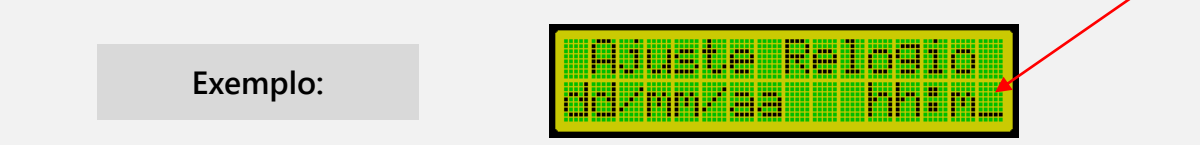

Para salvar os valores ajustados, Enter $\leftarrow$ pressione **'Enter'**, e o indicador retornará à tela principal." **OU**

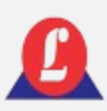

# RELÓGIO

Se desejar sair da tela de edição **'Data Hora'** sem fazer alterações, basta pressionar **'ESC'**, e o indicador retornará á tela principal.

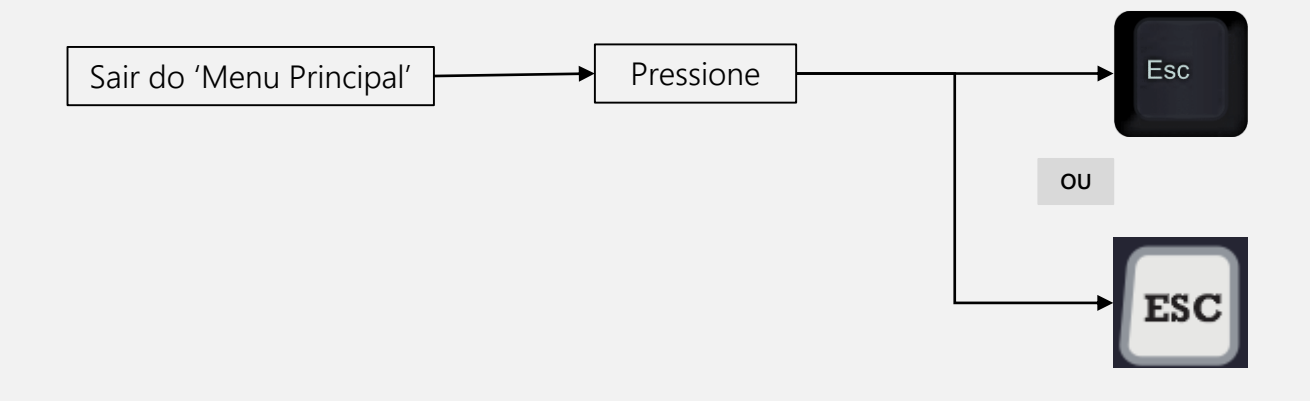

### FILTRO DIGITAL

Função para alterar a quantidade de amostragem(média) do peso.

No '**Menu Principal**', busque pela função '**Filtro Digital**' e pressione '**Enter**'.

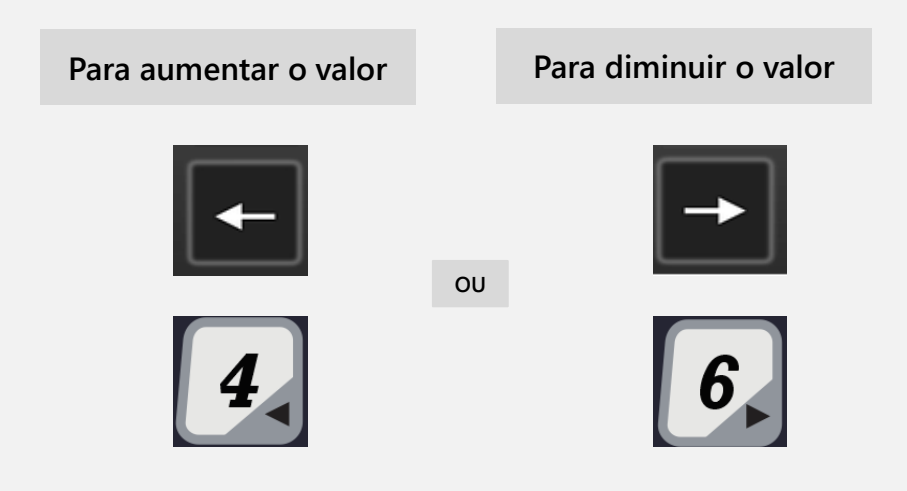

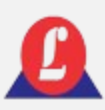

### FILTRO DIGITAL

Após escolher o valor desejado, confirme com o **'Enter'**.

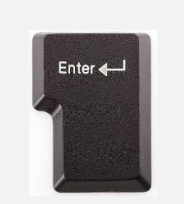

**OU**

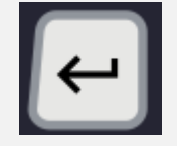

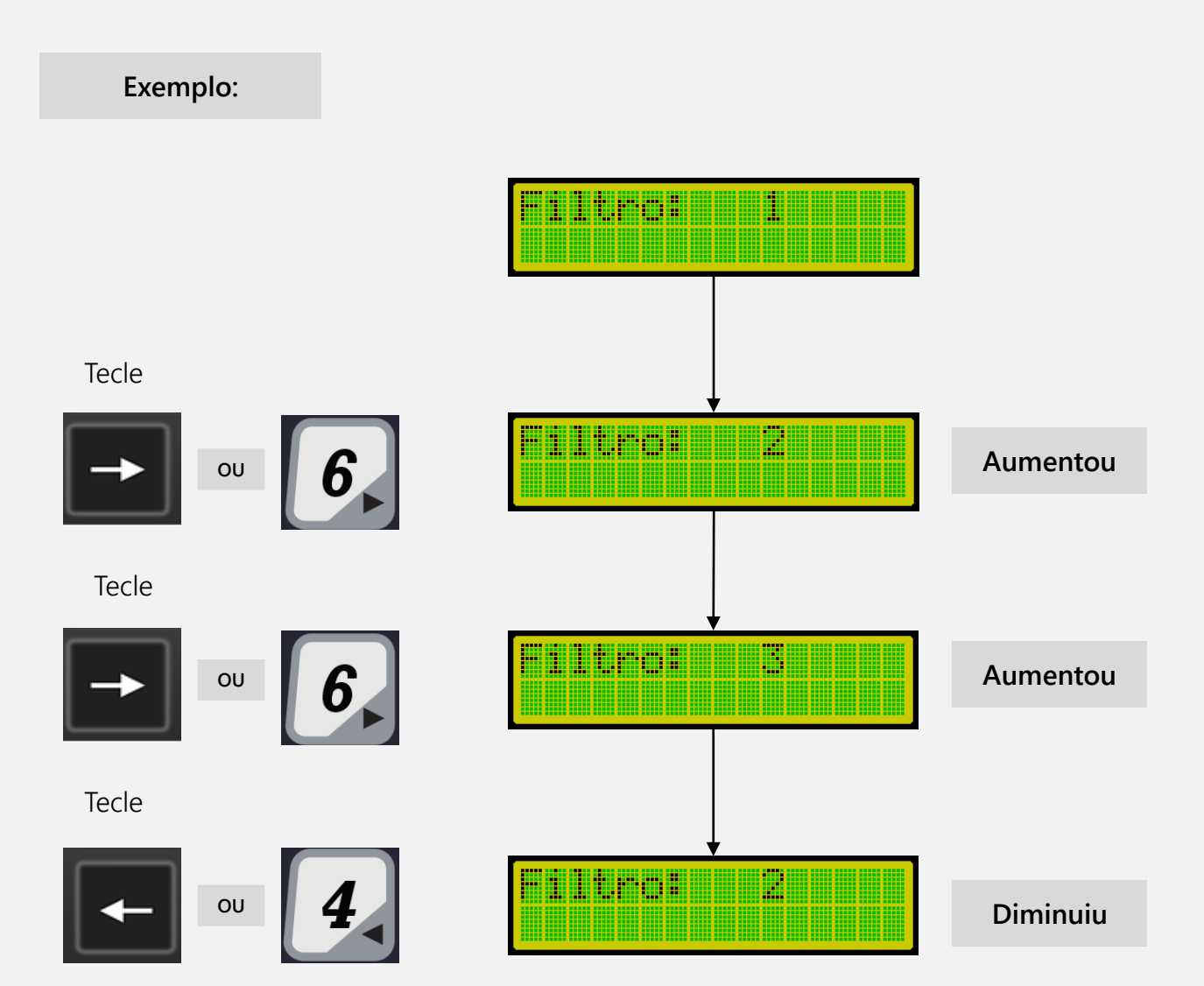

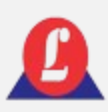

Permite a edição das quatro linhas que compõe o cabeçalho do ticket.

Por padrão, o cabeçalho do seu indicador vem com os dados da Líder Balanças; você poderá alterá-los de acordo com sua necessidade.

Acessando as configurações do **'Cabecalho'**:

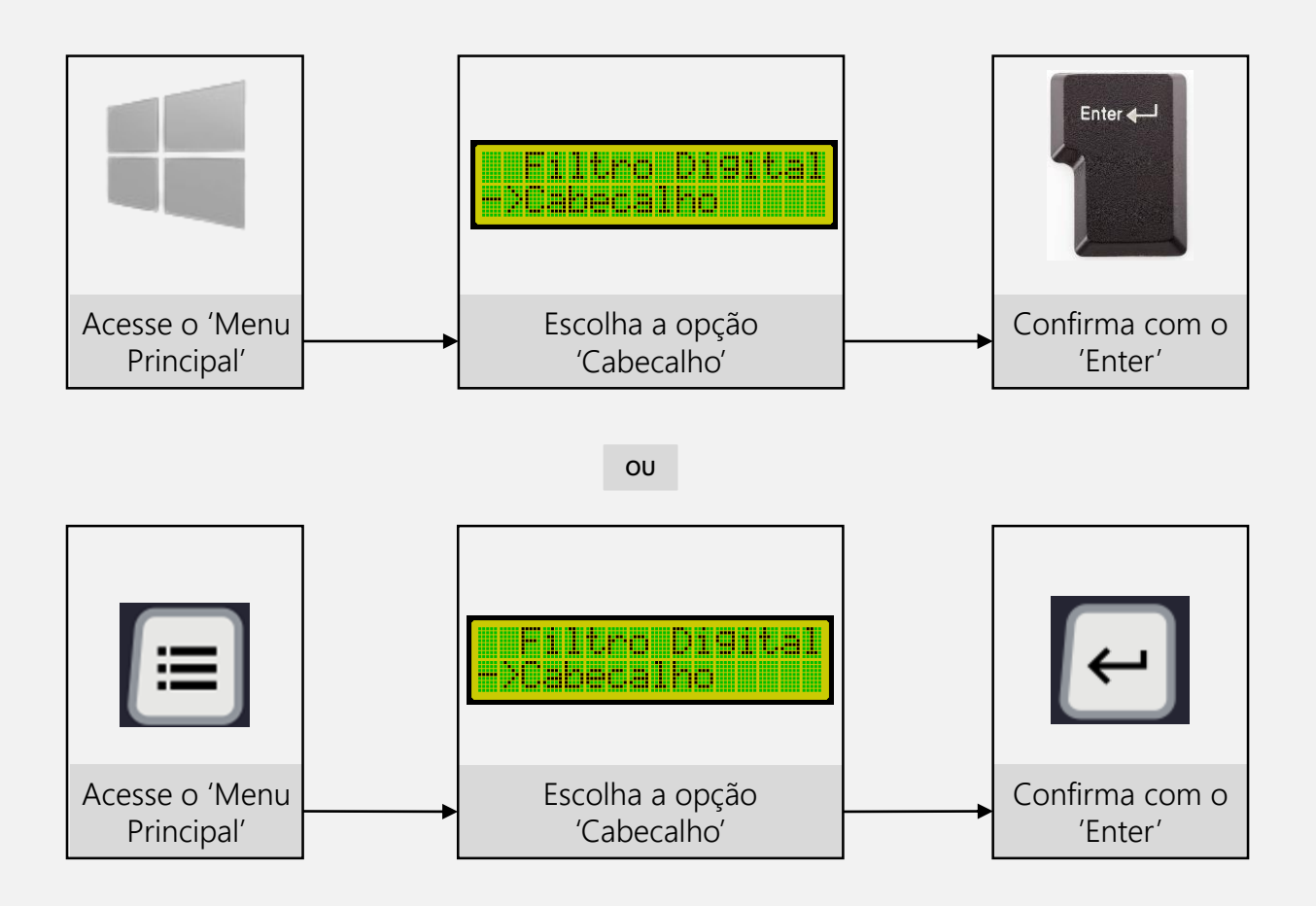

O display exibirá a tela referente à primeira linha do cabeçalho e aguardará a digitação do texto correspondente a esse campo.

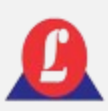

O display exibirá a tela referente à primeira linha do cabeçalho e aguardará a digitação do texto correspondente a esse campo.

Digite o nome da sua empresa neste campo e, ao terminar, pressione **'Enter'**.

**Exemplo:**

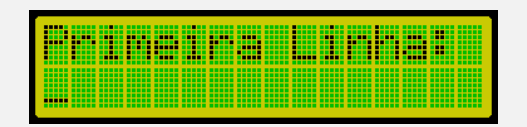

O número máximo de caracteres permitido é 30.

Ao digitar **'Enter'** o indicador irá mudar para a edição da segunda linha do cabeçalho.

Na segunda linha, digite o endereço da sua empresa e, em seguida, pressione **'Enter'**.

**Exemplo:**

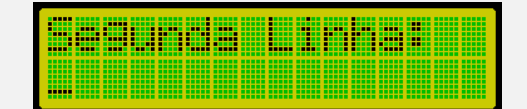

O número máximo de caracteres permitido é 40.

Ao digitar **'Enter'** o indicador irá mudar para a edição da terceira linha do cabeçalho.

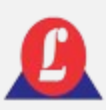

Na terceira linha, digite o telefone de contato da sua empresa e, em seguida, pressione **'Enter'**.

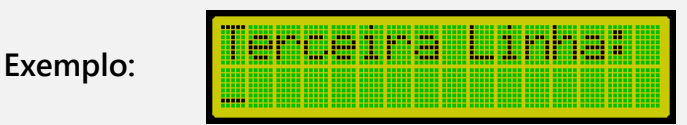

Ao digitar **'Enter'** o indicador irá mudar para a edição da quarta linha do cabeçalho.

Na quarta linha, digite a cidade e o estado (exemplo: Aracatuba – SP) da sua empresa e, em seguida, pressione **'Enter'**.

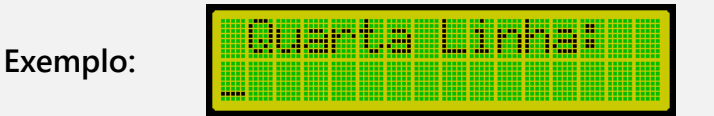

Ao pressionar **'Enter'** na quarta linha, o indicador sairá do modo de edição do cabeçalho e retornará para o **'Menu Principal'**.

Para verificar se o ticket ficou de acordo com o desejado, conecte seu indicador LD2052D-EIXO a uma impressora e **tecle F8** (deverá haver ao menos um registro efetuado). Em caso de ter ocorrido algum erro, faça todo o procedimento novamente e efetue nova impressão.

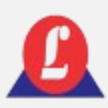

Veja abaixo o formato do cabeçalho no ticket padrão.

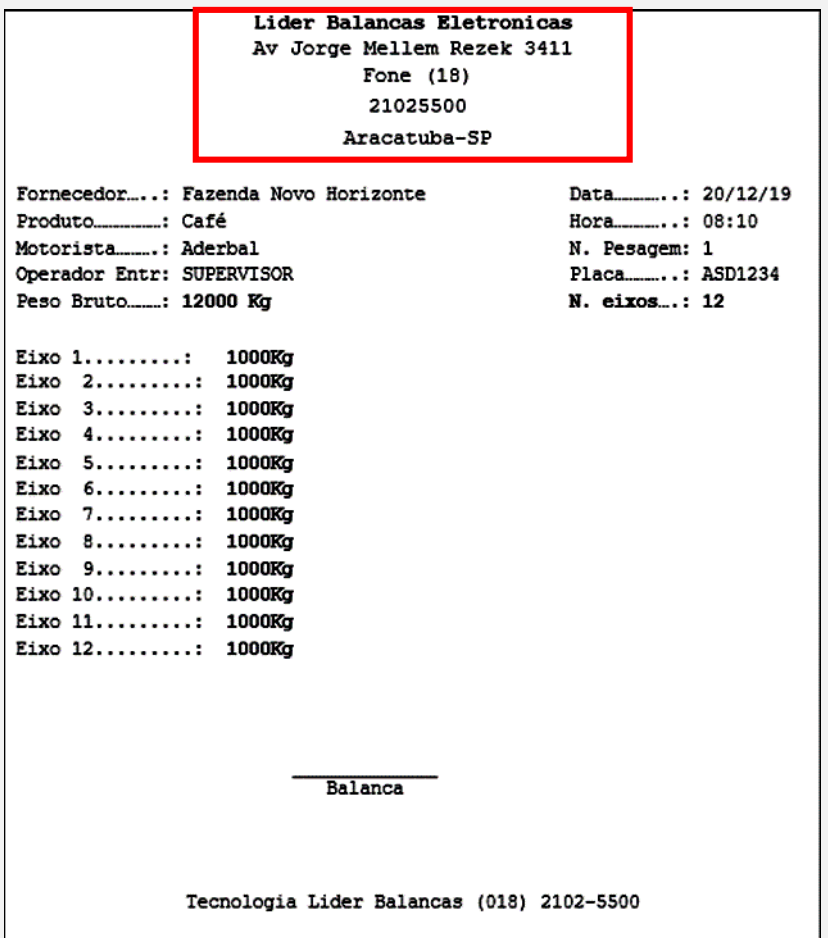

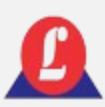

## APAGAR MEMÓRIA

Utilize essa função se desejar excluir todas as pesagens armazenadas na memória.

É possível acessar utilizando o teclado de membrana; para relembrar o processo de acesso, consulte novamente **'USANDO O MENU PRINCIPAL**'.

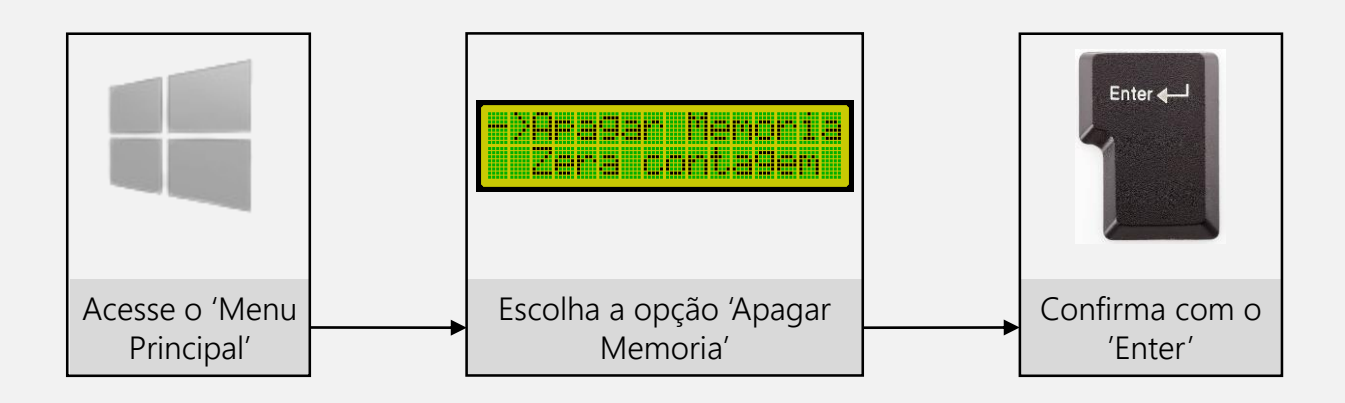

Digite (S) se desejar realmente apagar todos os registros, ou (N) se não desejar.

**Exemplo:**

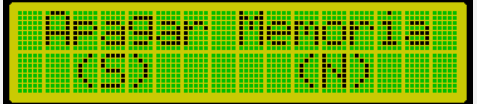

Atenção ao selecionar esta opção, pois uma vez executada, não será possível recuperar as pesagens armazenadas na memória.

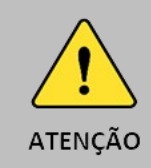

Execute a limpeza de memória somente se não houver veículos no pátio aguardando a saída.

Seu indicador possui a capacidade de armazenar 8700 pesagens; quando essa capacidade for atingida, ele automaticamente apagará os registros mais antigos, mantendo apenas os mais recentes.

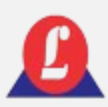

### ZERAR CONTAGEM

Acessando as configurações para zerar a contagem:

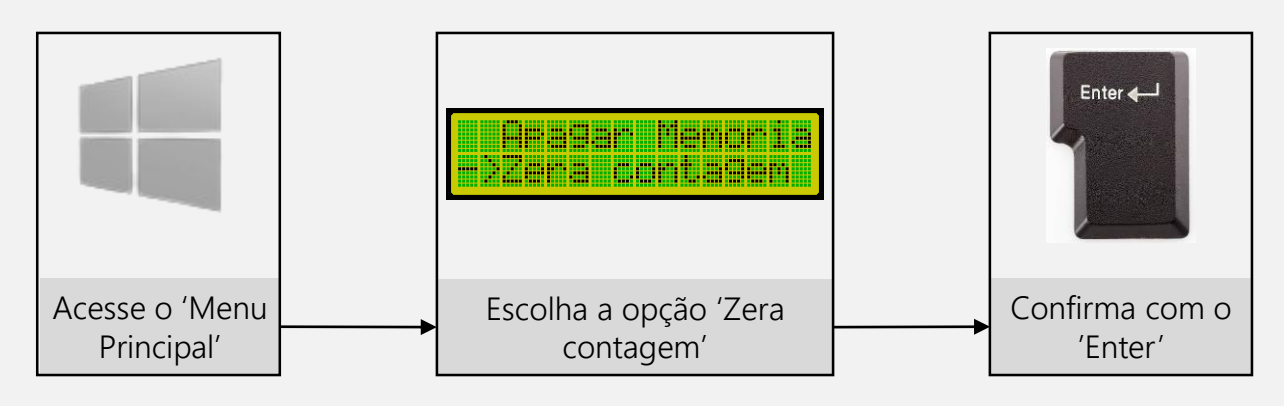

Digite (S) se desejar realmente zerar a contagem, ou (N) para cancelar e retornar a tela principal.

**Exemplo:**

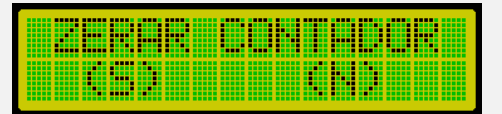

É possível acessar utilizando o teclado de membrana; para relembrar o processo de acesso, consulte novamente **'USANDO O MENU PRINCIPAL**'.

### OPERADOR

A balança LD 2052 permite o cadastro de dez operadores e um supervisor, os quais deverão possuir uma senha individual. Essa senha será utilizada para fazer o login do operador no sistema.

As operações de cadastro, exclusão e alteração de senha requerem a inserção da senha principal do sistema. Recomenda-se fortemente que apenas um supervisor tenha conhecimento dessa senha.
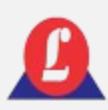

## OPERADOR

Acessando as configurações da função **'Operador'**:

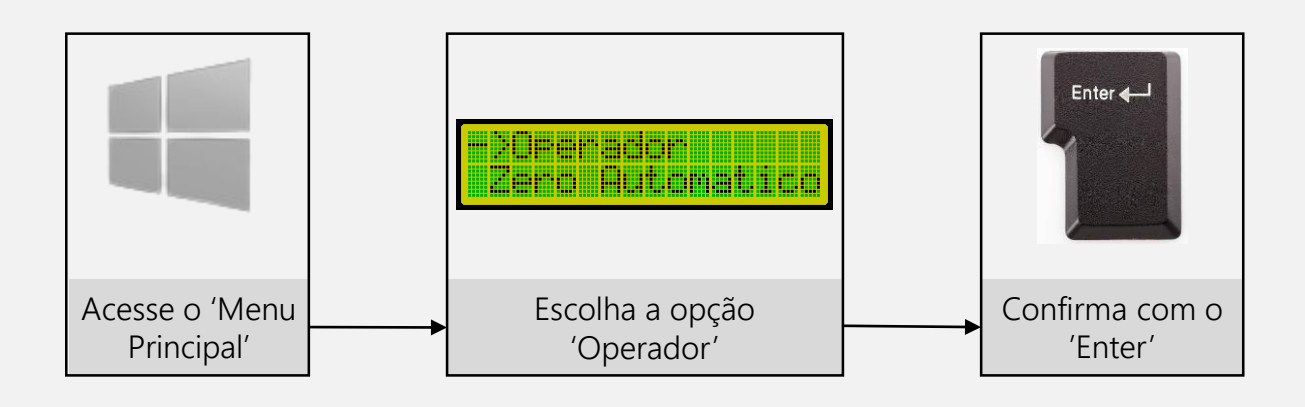

É possível acessar utilizando o teclado de membrana; para relembrar o processo de acesso, consulte novamente **'USANDO O MENU PRINCIPAL**'.

Ao acessar a função **'Operador'**, o indicador exibirá um submenu contendo as opções de configurações: Log in, Log out, Cadastrar, Excluir e Mudar senha.

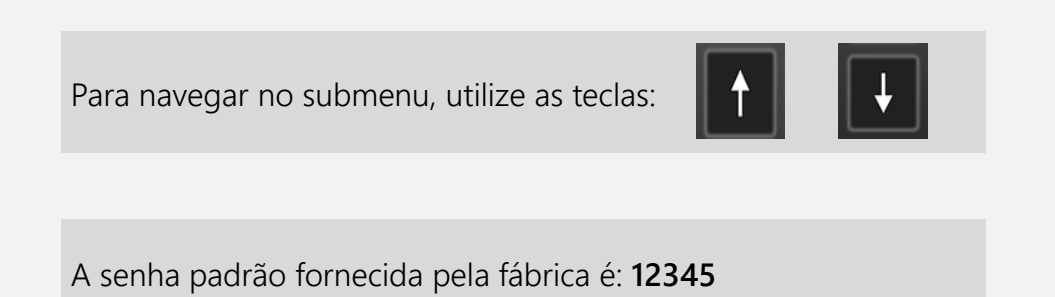

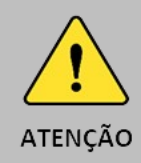

A senha padrão fornecida destina-se ao login como supervisor. Utilize-a para cadastrar novos operadores.

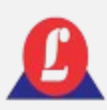

## PERADOR

Sempre que for necessário configurar uma opção no submenu do operador e essa ação exigir a senha principal, ao selecioná-la e pressionar '**Enter',** uma tela aguardará a digitação da senha.

**Exemplo:**

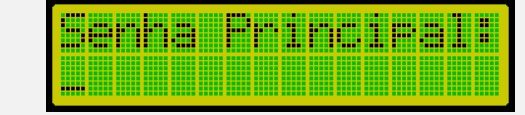

Supondo que a senha digitada esteja incorreta, uma tela de erro será exibida por alguns segundos e, em seguida, retornará para a tela da senha principal, aguardando que a mesma seja digitada corretamente.

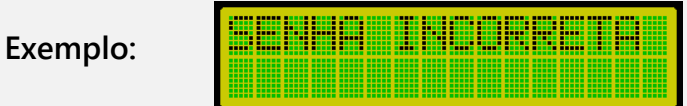

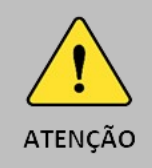

Caso não se lembre da senha principal, você deverá entrar em contato com assistência técnica da Líder para que seja fornecida uma nova.

## PERADOR - LOGIN

Essa função deve ser utilizada para que um operador, previamente cadastrado, faça o login no sistema.

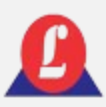

## ERADOR – LOGIN

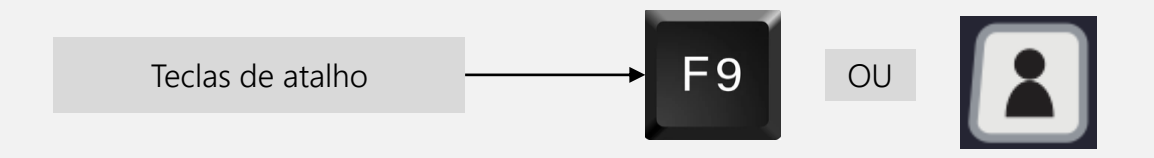

Ao selecionar essa opção, uma tela será exibida aguardando a digitação da senha do operador.

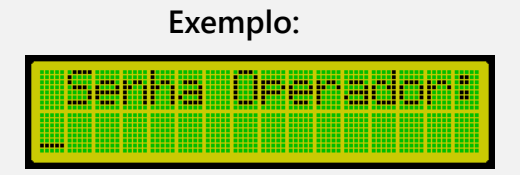

Quando o operador digitar sua senha e, se ela já estiver cadastrada, uma tela de boasvindas será exibida.

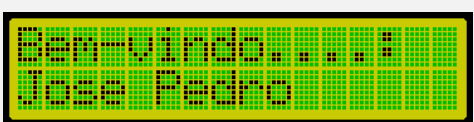

**Exemplo:**

Após o operador fazer login no sistema, ele terá acesso a várias funções do indicador, exceto aquelas que exigem a senha de supervisor.

Se o operador digitar uma senha incorreta ou que não tenha sido cadastrada, uma tela de advertência será exibida.

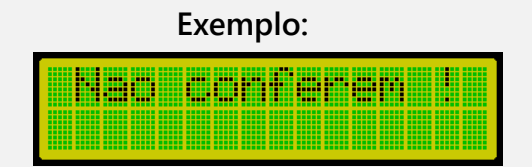

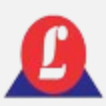

## OPERADOR – LOGIN

Importante lembrar que, se nenhum operador estiver logado, a única operação habilitada será o **ajuste do relógio**; todas as outras exigem a identificação de um operador.

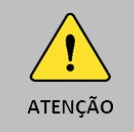

Se nenhum operador estiver logado não será possível registrar a entrada de um veículo

## PERADOR - LOGOUT

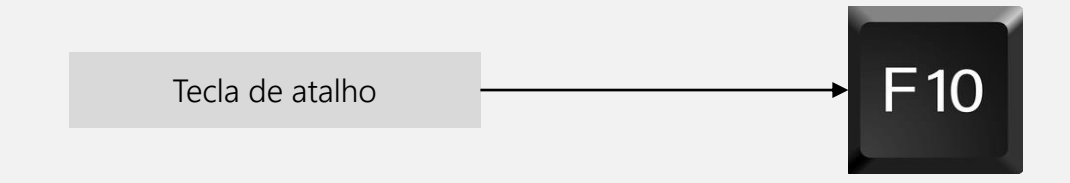

Sempre que o operador não for utilizar a balança, é importante que ele faça o logout no sistema. No submenu da função **'Operador'**, localize a opção **'Logout'** e pressione **'Enter'**. O indicador confirmará que o usuário realizou a saída do sistema.

**Exemplo:**

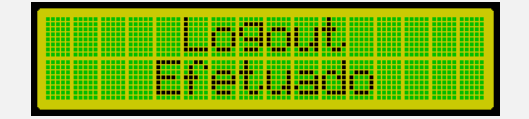

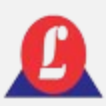

## PERADOR - CADASTRAR

Para cadastrar um novo operador no sistema, utilize esta função. Esta operação exige a digitação da senha principal do sistema; consulte o item **'Operador'** se tiver dúvidas.

**Lembrando que o limite máximo de operadores cadastrado no sistema é 10.**

Ao digitar corretamente a senha principal, a próxima tela aguardará que o nome do operador a ser cadastrado seja digitado.

Insira o nome do operador e em seguida pressione '**Enter**'; a próxima tela solicitará o cadastro de uma senha associada a esse operador.

Quando os 10 espaços reservados à memória estiverem preenchidos, será necessário excluir um operador para cadastrar um novo. O indicador mostrará uma tela de advertência caso seja tentada tal operação.

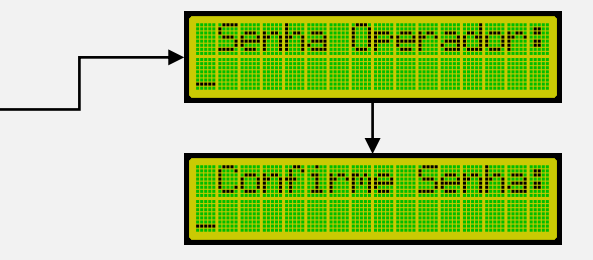

<u>imanan m</u>

<u> Millian Mandal</u>

40000

<u> Oranovskim </u>

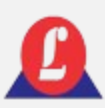

## PERADOR - CADASTRAR

Ao digitar a senha do operador e teclar Communication Communication **'Enter'**, será necessário confirmar a senha novamente.

Se as senhas digitadas anteriormente Gdastrado...:<br>Tosa Padro coincidirem, o usuário será cadastrado e uma tela de confirmação será exibida.

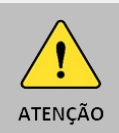

É permitido cadastrar operadores com o mesmo nome, desde que as senhas associadas sejam diferentes.

## OPERADOR - EXCLUIR

Utilize esta função quando for necessário excluir um operador já cadastrado.

Para acessar a função de exclusão do operador, é necessário inserir a senha principal do sistema.

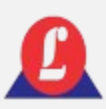

## PERADOR - EXCLUIR

No submenu **'Operador'**, escolha a opção **'Excluir'** e pressione Enter.

O indicador aguardará a digitação da senha principal. Uma tela será exibida, onde a primeira linha mostrará um número associado ao operador (sua posição de gravação na memória) e a segunda linha mostrará o nome do operador.

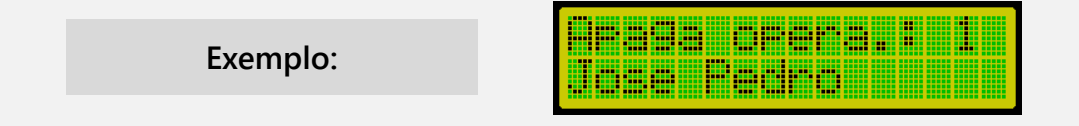

Utilize as setas  $\left| \cdot \right|$  ou  $\left| \cdot \right|$  do teclado para avançar para o próximo número da memória até encontrar o operador que deseja excluir, em seguida, pressione **'Enter'**. Uma tela será exibida perguntando se realmente deseja excluir o operador. Para confirmar, pressione (S); para cancelar, pressione (N).

**Exemplo:**

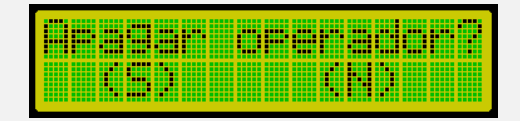

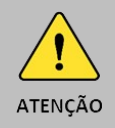

Não é possível recuperar um cadastro excluído. Será necessário fazer um novo.

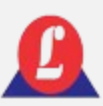

### OPERADOR – MUDAR SENHA PRINCIPAL

A senha padrão de fábrica é 12345 e pode ser modificada para qualquer sequência desejada. Sua formatação é alfanumérica e tem no máximo 5 dígitos.

No submenu **'Operador'**, escolha a opção **'Mudar senha'** e pressione **'Enter'**.

Ao fazer essa escolha, o indicador aguardará a digitação da senha principal para validar a permissão de acesso á alteração.

**Exemplo:**

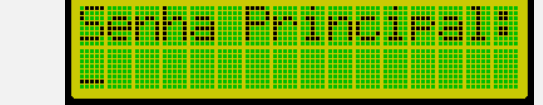

Logo após, será solicitada a da nova senha e a confirmação.

**Exemplo:**

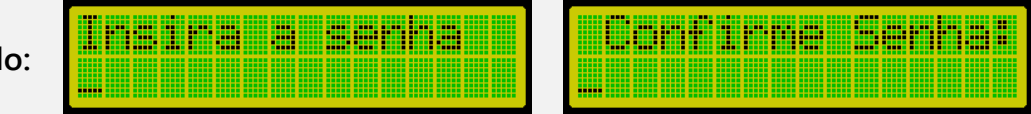

Caso as senhas inseridas anteriormente não coincidam ou se a senha digitada já estiver sendo utilizada por algum operador, o indicador temporariamente exibirá uma tela de erro, e a senha não será modificada.

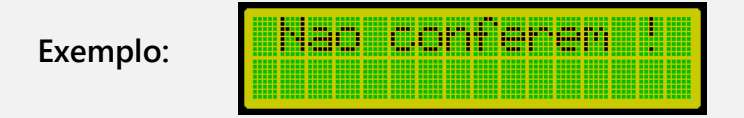

Digitando corretamente ambas as senhas, uma nova será gerada, e uma tela de confirmação será apresentada. A partir desse momento, ao ser solicitada a senha principal, insira a recém-criada. Confira abaixo a tela que confirma a criação da senha principal.

> **Exemplo:**

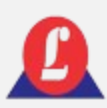

# ZERO AUTOMÁTICO

Esta função permite habilitar ou desabilitar o ajuste de zero automático da balança.

Acessando as configurações da função **'Zero automático'**:

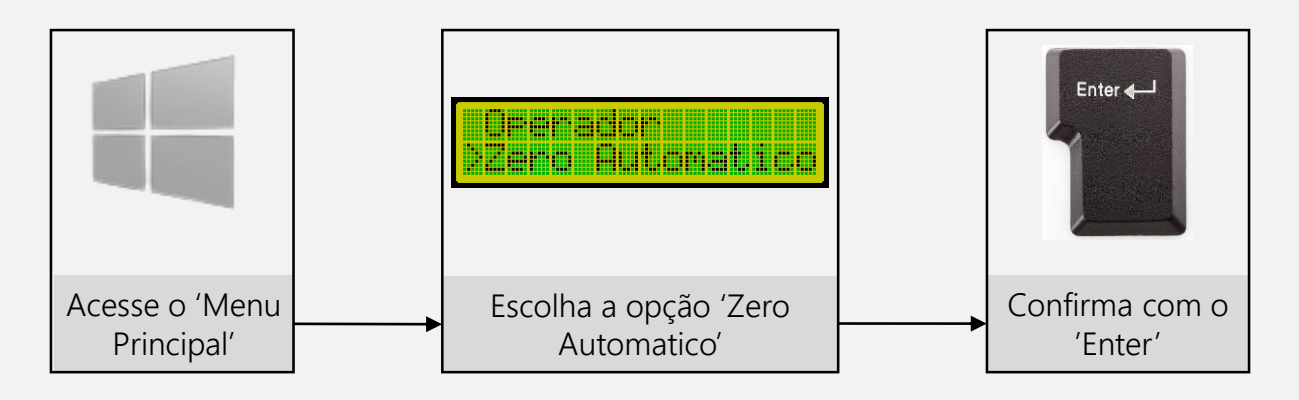

É possível acessar utilizando o teclado de membrana; para relembrar o processo de acesso, consulte novamente **'USANDO O MENU PRINCIPAL**'.

Logo após, a tela de edição será aberta.

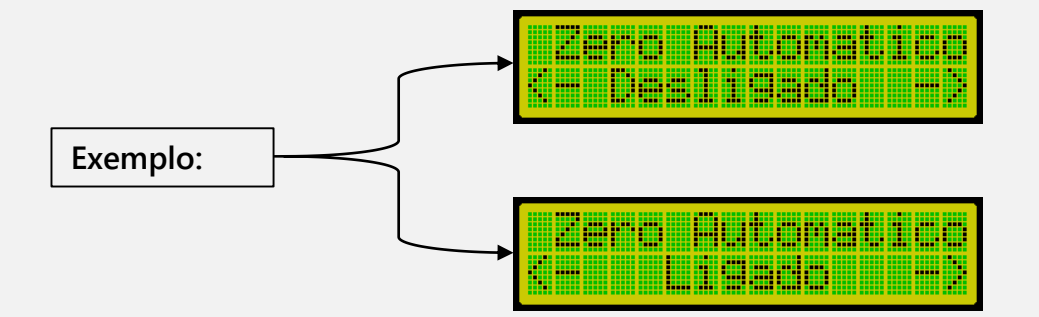

Para ativar ou desativar o zero automático, utilize as setas do teclado para selecionar a opção desejada e pressione **'Enter'**. Nesse momento, a opção escolhida será armazenada, e o indicador retornará à tela do menu principal.

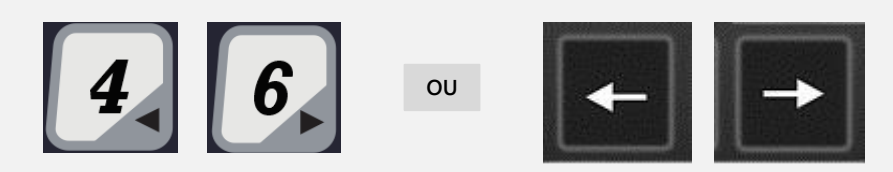

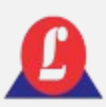

# ZERO AUTOMÁTICO

No momento em que o indicador é ligado, se o zero automático estiver ativo e o peso que estiver sobre a plataforma for menor que 20 % da capacidade máxima, a correção de zero será efetuada. Caso o peso sobre a balança exceda esses 20%, uma mensagem de peso morto elevado será mostrada no display e o ajuste de zero não será efetuado.

> en morto **Exemplo:**

Com a função de zero automático ativada, se as células de carga apresentarem uma variação de zero menor que a metade de uma divisão da balança, o indicador fará automaticamente a correção de zero.

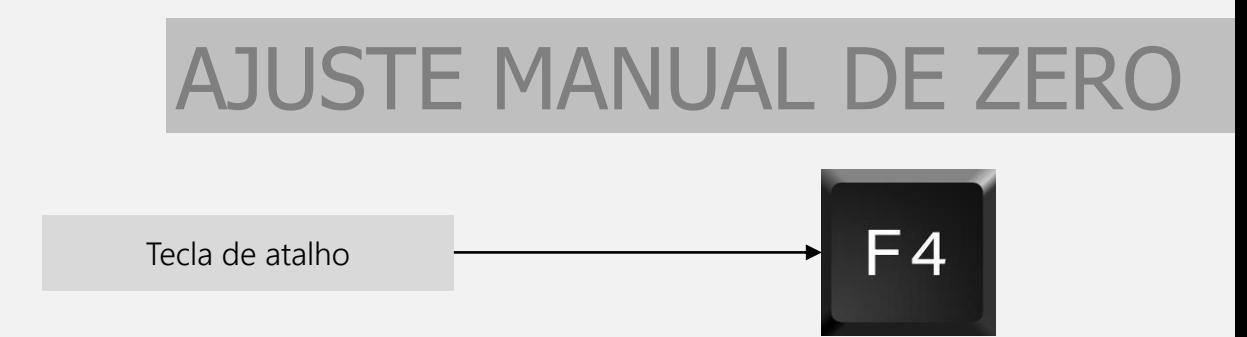

Utilize essa função se desejar ajustar o zero da balança, garantindo que não haja peso sobre a plataforma.

Para acionar essa função, pressione a tecla de atalho F4 do teclado. Se a variação de zero for inferior a 2% da capacidade máxima da balança, a correção de zero será realizada; caso contrário, não será efetuada.

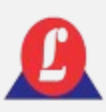

## CONFIGURAÇÃO DO TICKET

Esta função permite a edição dos cinco itens do ticket de pesagem.

Ao selecionar a opção '**Config. Ticket**' no **'Menu Principal'**, a primeira tela exibida pelo indicador aguardará que o operador digite o nome do primeiro campo do ticket, **com um limite máximo de 16 caracteres**.

Ao concluir a digitação do nome desejado, pressione **'Enter'**, e uma nova tela referente ao segundo campo será aberta. Este processo se repetirá até que o quinto campo seja editado.

Ao pressionar **'Enter'** no quinto campo, uma mensagem de confirmação será exibida, indicando que o ticket foi editado com sucesso.

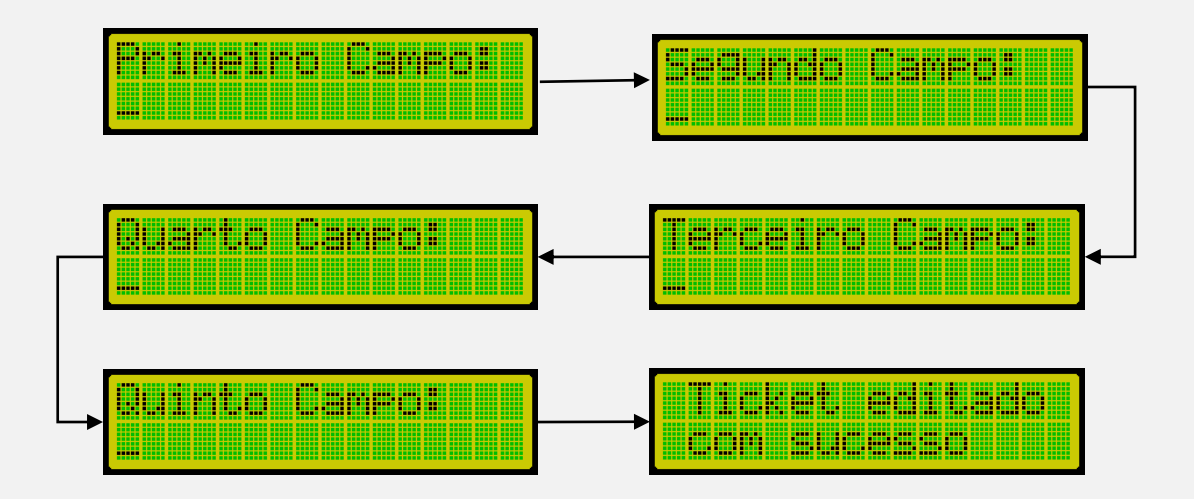

**ATENCÃO** 

Ao modificar o ticket, todas as entradas armazenadas na memória também serão atualizadas.

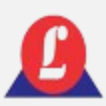

# TICKET PADRÃO

Utilize a função **'Ticket Padrao'** se desejar restaurar o formato original do ticket de pesagem.

No **'Menu Principal'**, escolha a função **'Ticket Padrao'** e pressione **'Enter'**.

O indicador mostrará em sua tela uma solicitação de confirmação, digite (S) se desejar restaurar o ticket para o padrão de fábrica, ou digite (N) para cancelar.

**Exemplo:**

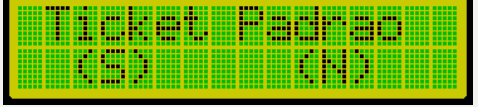

Caso restaurado, o indicador informará que a operação foi executada e concluída.

**Exemplo:**

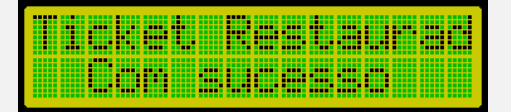

## IMPRIMIR TICKET

Esta função possibilita a impressão dos tickets dentro de um intervalo de datas especificado pelo operador.

No **'Menu Principal'**, escolha a função **'Imprime ticket'** e pressione **'Enter'**

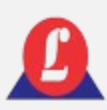

## IMPRIMIR TICKET

Posteriormente, uma tela exibirá as opções em data ou pelo número do ticket.

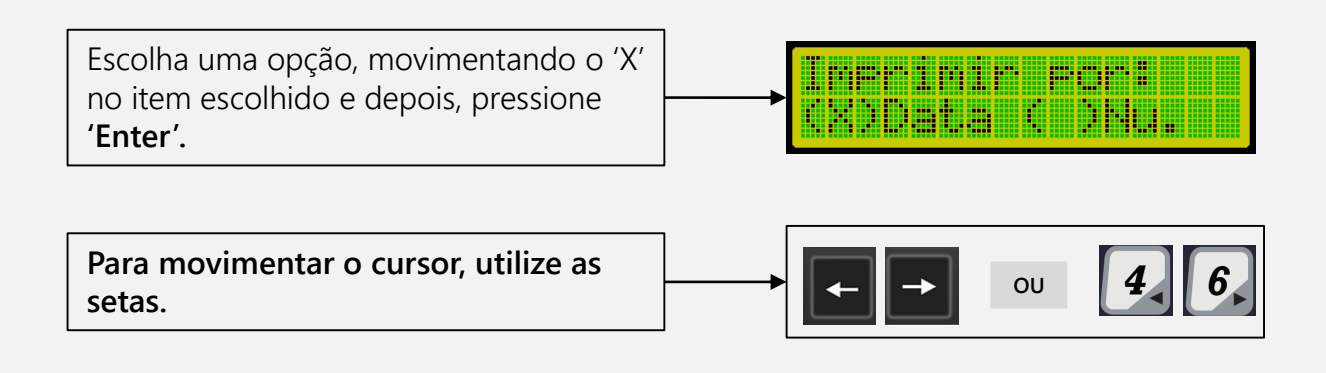

#### **Impressão por Data**

Na tela, o cursor piscará sobre o item selecionado. Para movê-lo, utilize as setas do teclado e digite a data desejada. Após modificar a data inicial, pressione **'Enter'** e, em seguida, edite a data final.

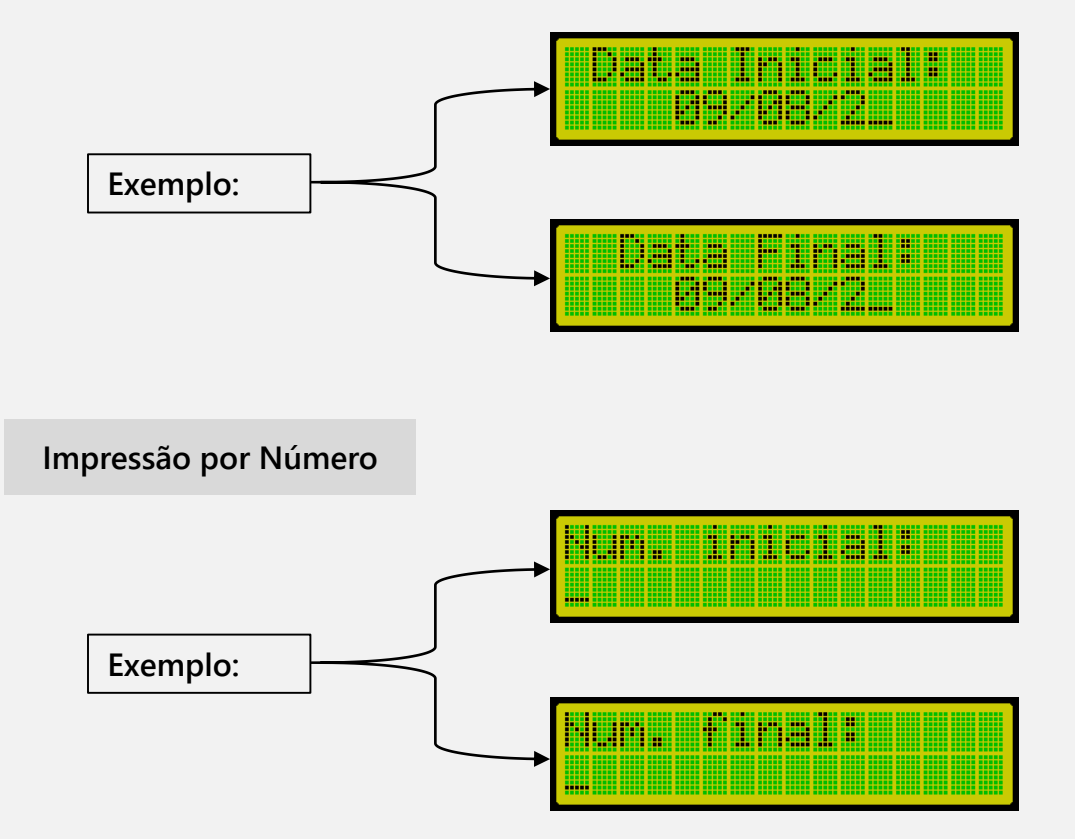

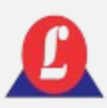

## IMPRIMIR TICKET

Após inserir os dados (data ou número), pressione **'Enter'**, se houver registros no período selecionado, o indicador iniciará a impressão. Durante a execução da impressão, uma tela de espera será exibida no indicador.

**Exemplo:**

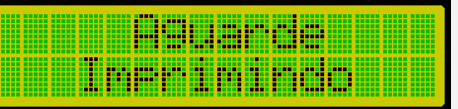

Ao término da impressão, o indicador sairá dessa tela e retornará à tela principal.

Veja abaixo o formato do ticket padrão, na impressora LX300.

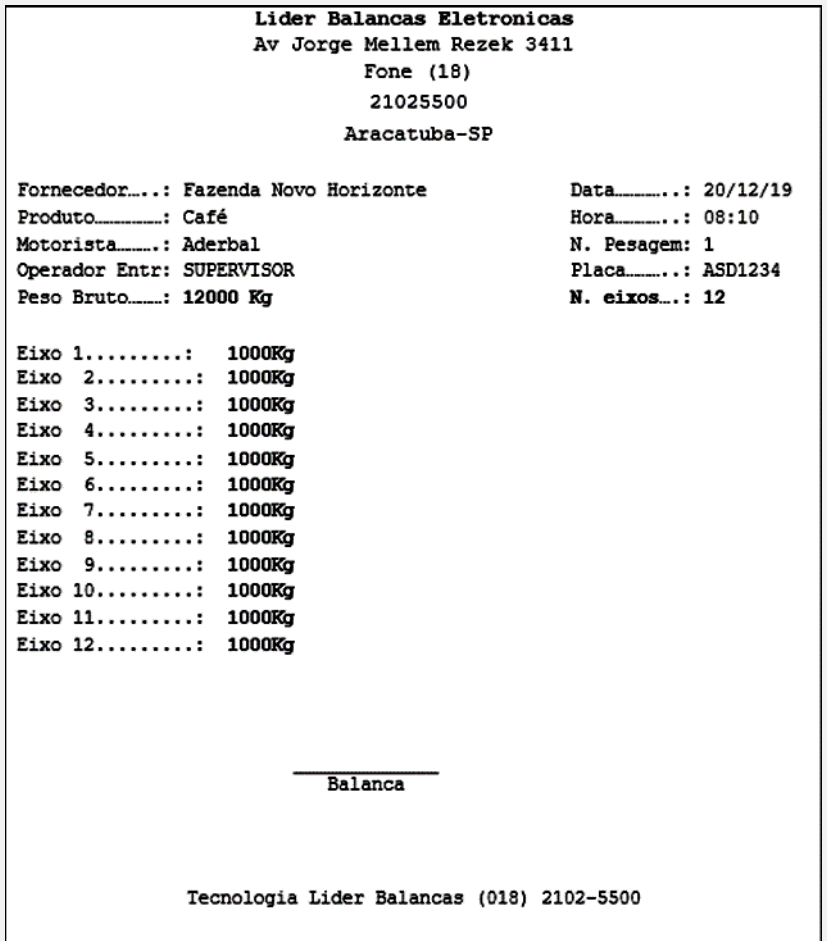

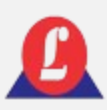

## IMPRIMIR TICKET

Veja abaixo o formato do ticket padrão, na impressora P580.

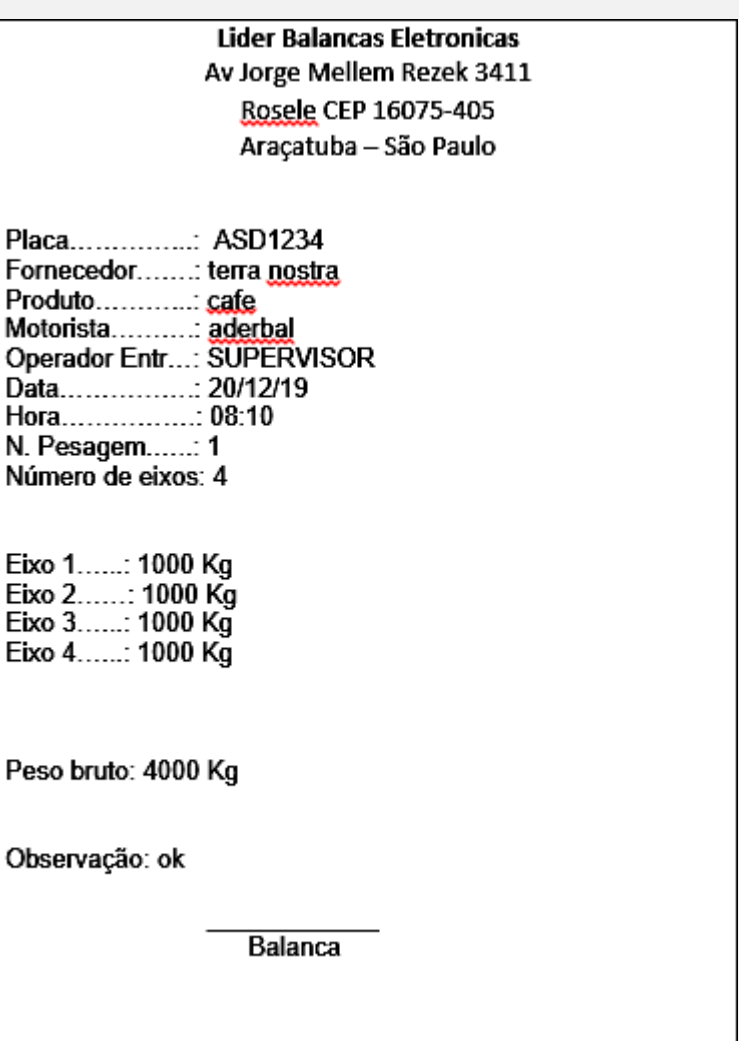

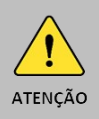

Lembre-se de configurar o modelo e o baud rate da impressora.

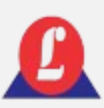

### IMPRIMIR O RELATÓRIO DE ENTRADA

Essa função permite imprimir o relatório dos veículos que deram **entrada no pátio**, dentro do período escolhido pelo operador.

Para acessar, no **'Menu Principal'**, escolha a função **'Impr. rel. ent.** e pressione **'Enter'**.

O indicador exibirá na tela as opções em data ou número, o procedimento é o mesmo realizado para a impressão do ticket.

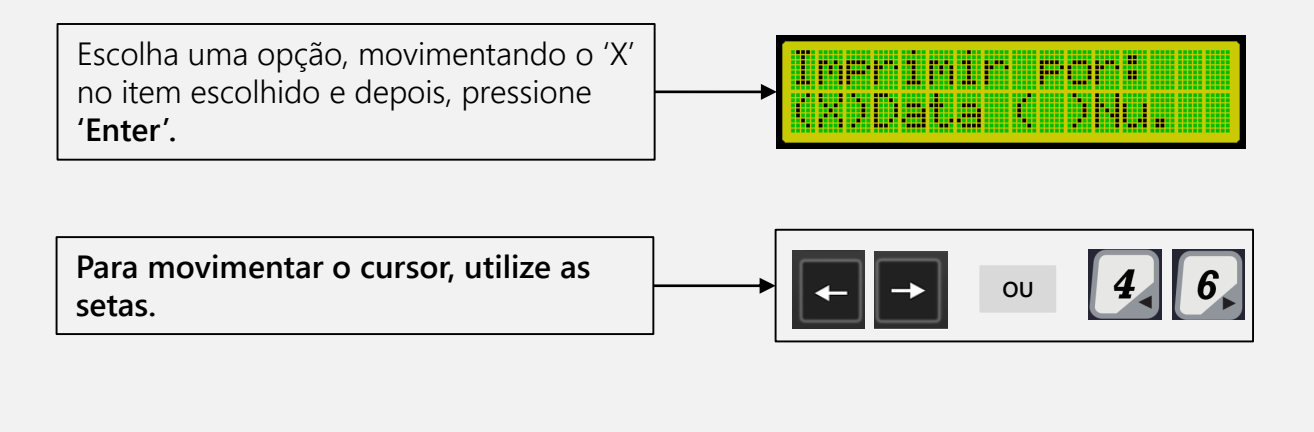

#### **Impressão por Data**

Na tela, o cursor piscará sobre o item selecionado. Para movê-lo, utilize as setas do teclado e digite a data desejada. Após modificar a data inicial, pressione **'Enter'** e, em seguida, edite a data final.

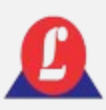

### IMPRIMIR O RELATÓRIO DE ENTRADA

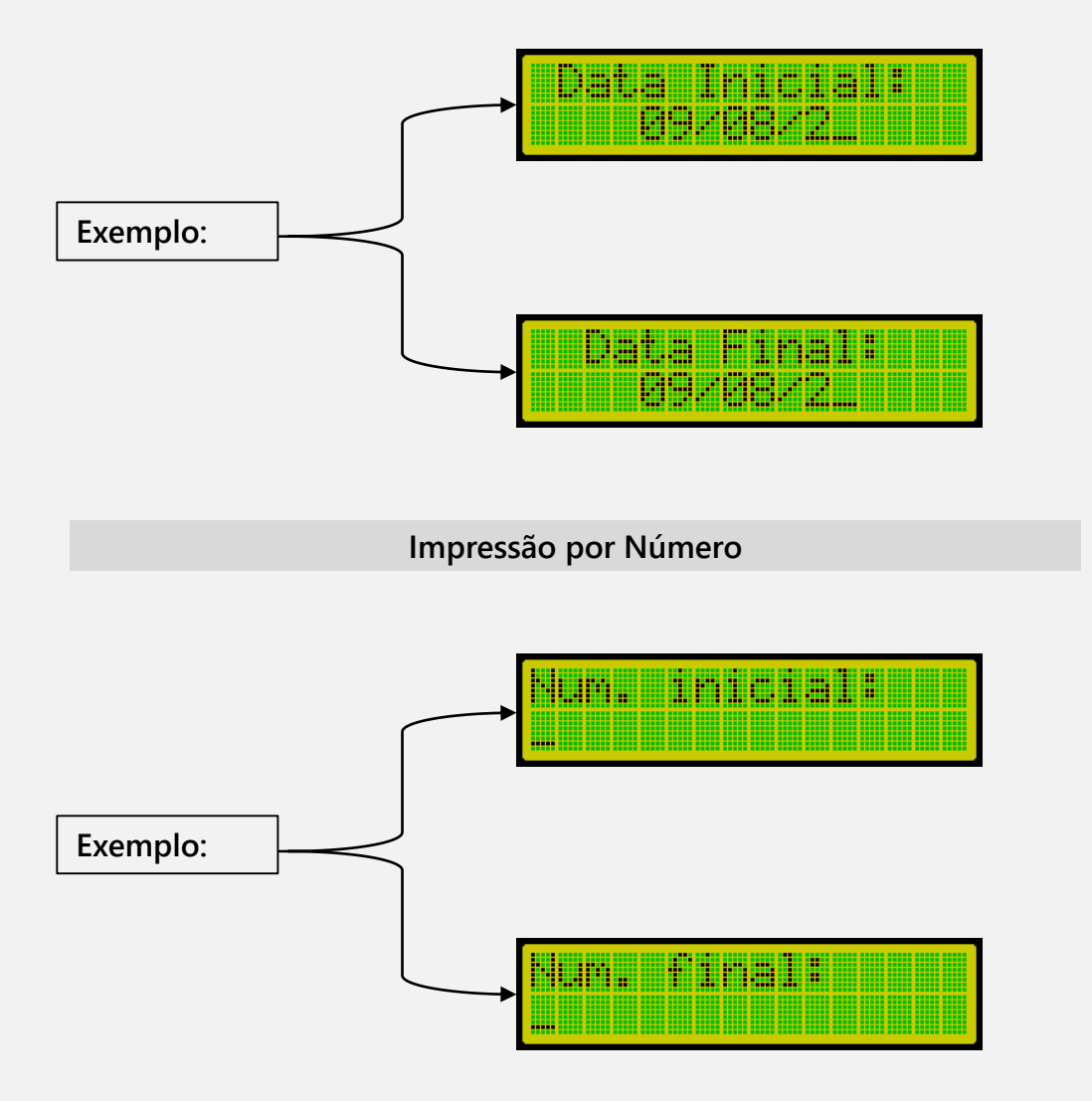

Após digitar a data final e pressionar **'Enter',** se houver registros no período selecionado, o indicador iniciará a impressão. Em seguida, ele exibirá uma tela de espera durante a execução da impressão. Ao término da impressão, o indicador sairá dessa tela e retornará à tela principal.

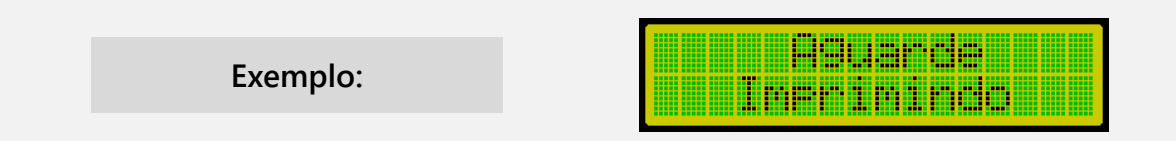

# ENTRADA DE VEÍCULOS

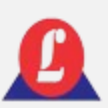

### Pesagem por eixos

Para registrar a entrada de um veículo, é preciso que o operador ou supervisor estejam logados no sistema, e que o veículo esteja corretamente posicionado sobre a balança. Uma vez atendidas estas condições, o operador deve pressionar a tecla **'Enter'.**

**Na tela seguinte, será solicitado a digitar a placa do veículo.**

Digite a placa do veículo e pressione **'Enter'**

**Exemplo:**

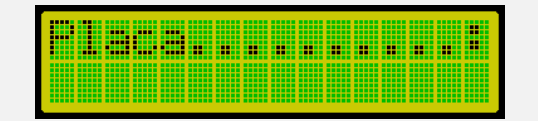

Alguns segundos depois, a próxima tela aguardará que você digite o primeiro campo do ticket (que é editável).

**Exemplo:**

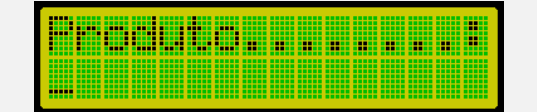

Preencha o primeiro campo do ticket com o nome desejado e pressione **'Enter'**. Em seguida, a próxima tela exibida será o segundo item do ticket.

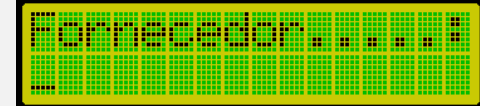

Novamente, preencha o segundo campo e pressione **'Enter'**, avançando agora para o terceiro campo do ticket.

**Exemplo:**

**Exemplo:**

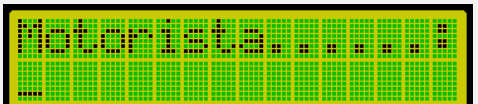

# ENTRADA DE VEÍCULOS

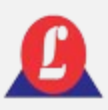

#### Pesagem por eixos

Digite o texto desejado para o terceiro campo do ticket e pressione **'Enter'**. Em seguida, o indicador exibirá a quarta e última tela do ticket.

**Exemplo:**

<u>Insert Jacques II</u>

Após o campo 'Observação', a tela seguinte solicitará a quantidade de eixos do veículo.

**Exemplo:**

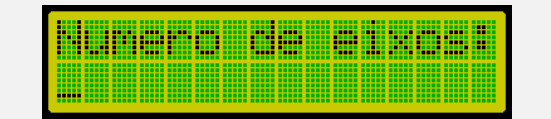

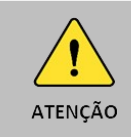

O número de eixos deve ser maior que 1 e menor que 13.

Digite o número de eixos e pressione **'Enter'**. Em seguida, posicione o primeiro eixo do veículo na balança, aguarde o peso estabilizar e tecle **'Enter**'. O indicador exibirá na tela o peso individual do eixo em sua parte superior e o somatório dos pesos dos eixos na parte inferior.

**Exemplo:**

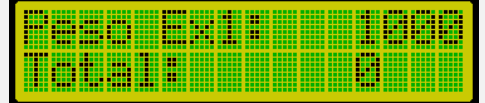

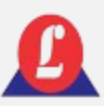

# ENTRADA DE VEÍCULOS

### Pesagem por eixos

Repita o procedimento anterior até que o número total de eixos seja atingido. Quando o veículo estiver posicionado no último eixo e a tecla 'Enter' for pressionada, aparecerá uma tela de confirmação, com o número de eixos pesados e o total da somatória deles.

**Exemplo:**

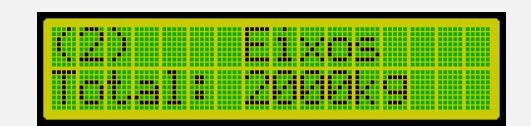

Em seguida, o indicador mostrará na tela que a impressão está sendo realizada, e o ticket será emitido.

**Exemplo:**

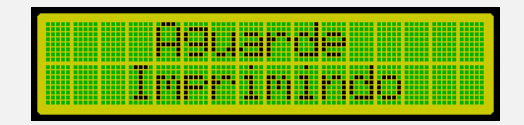

Se o operador pressionar 'Enter', quando o peso estiver variando, o indicador emitirá na tela um alerta e bloqueará a pesagem até que o peso volte a estabilizar.

**Exemplo:**

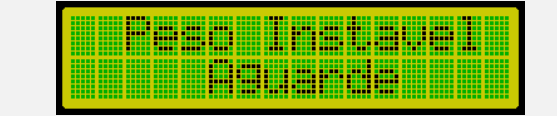

## PESO MORTO

Esta função permite visualizar o valor '**peso morto**' por célula.

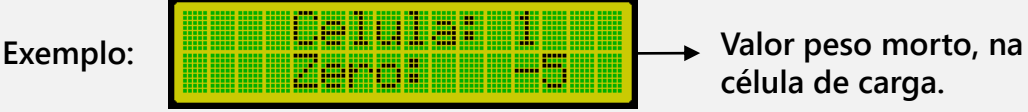

**célula de carga.** 

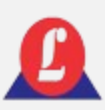

## CONFIGURANDO A IMPRESSORA

O LD2052D-EIXO pode ser conectado aos seguintes modelos de impressora: **P580 LX300 ou similar**

Acessando as configurações: **'Menu Principal'**, escolha **'Impressora conf.'** e pressione **'Enter'**.

Na tela, será exibido um submenu nomeado **'Menu Impre.'**

**Exemplo:**

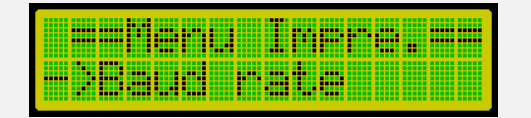

**Neste menu, ao selecionar a função "Baud rate" e pressionar 'Enter', o indicador exibirá a taxa de baud configurada atualmente.** 

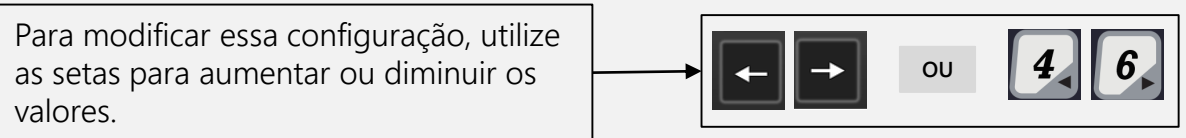

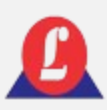

### CONFIGURANDO A IMPRESSORA

Após selecionar o valor desejado, pressione **'Enter'**.

Baud ININGANI <u> Here imres e</u> **Exemplo: →**

Para selecionar o modelo da sua impressora, pressione **'Enter'** na opção **'Modelos'**. Uma tela <u>Minimalianini</u> <u> India anal</u> ▦▓ WWW idêntica será exibida, exatamente como o exemplo. Manillin

Utilize as setas para alternar entre os **Decimination of the set of the set of the set of the set of the set of the set of the set of the set of the set of the set of the set of the set of the set of the set of the set of** modelos disponíveis.

Ao encontrar o modelo desejado, pressione **'Enter'**. O indicador retornará para o menu de configuração da impressora, e o modelo escolhido será salvo.

Para a impressora LX300, é possível selecionar a fonte de texto desejada sem a necessidade de configurar diretamente na impressora. Pressione **'Enter'** na opção **'Fontes Lx 300'**. Uma nova tela com as opções disponíveis será exibida.

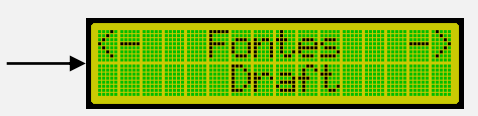

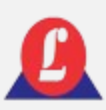

## CONFIGURANDO A IMPRESSORA

**P580:** Os passos para selecionar as opções são os mesmos. A diferença estará no Baud rate, que terá um valor diferente.

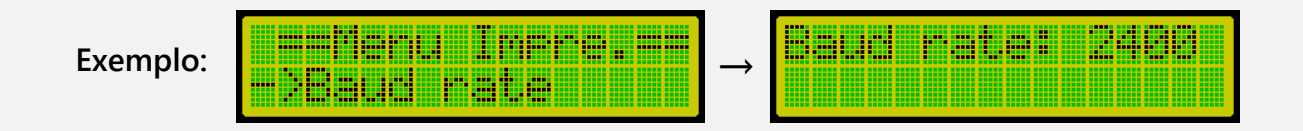

Para selecionar o modelo da impressora para o P580, pressione **'Enter'** na opção **'Modelo'**. Uma tela idêntica à abaixo será exibida.

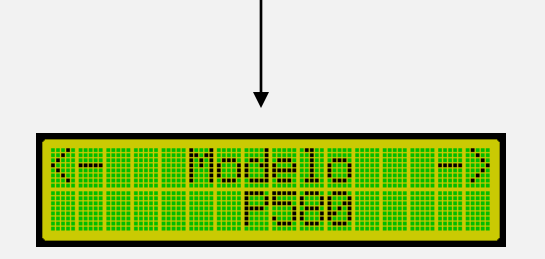

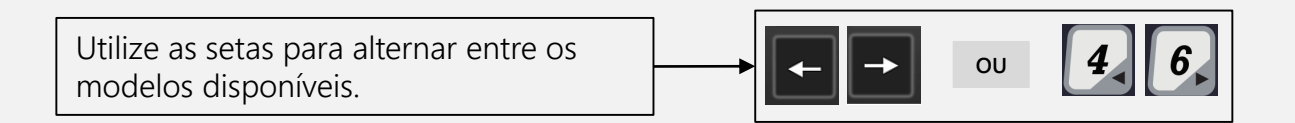

Ao encontrar o modelo desejado, pressione **'Enter'**. O indicador retornará para o menu de configuração da impressora, e o modelo escolhido será salvo.

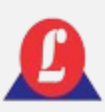

Para configurações do Protocolo Serial, segue os exemplos abaixo:

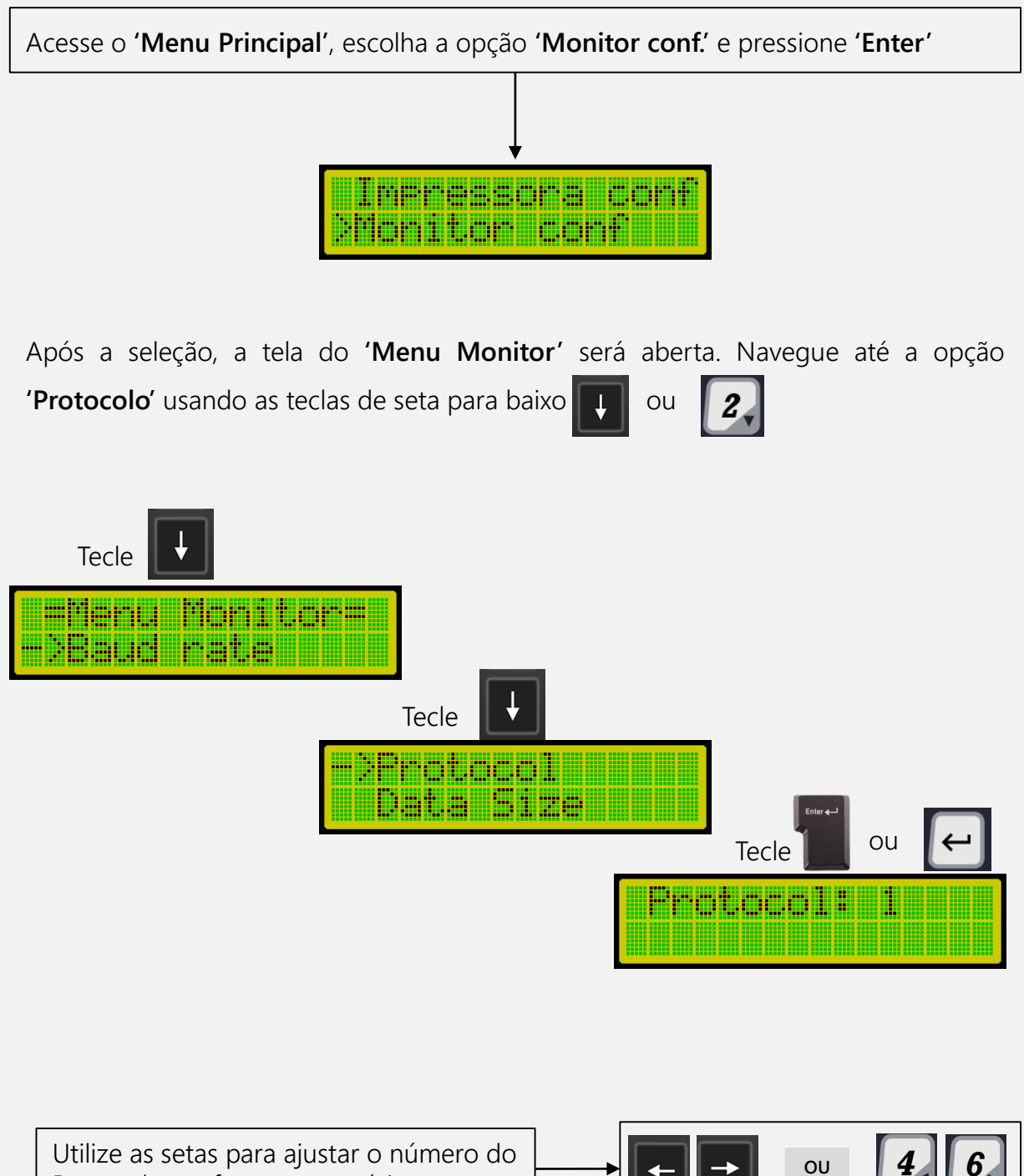

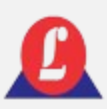

Os protocolos de comunicação serial **têm cinco modos**, cada um seguindo os formatos indicados abaixo.

#### **Protocolo 1:**

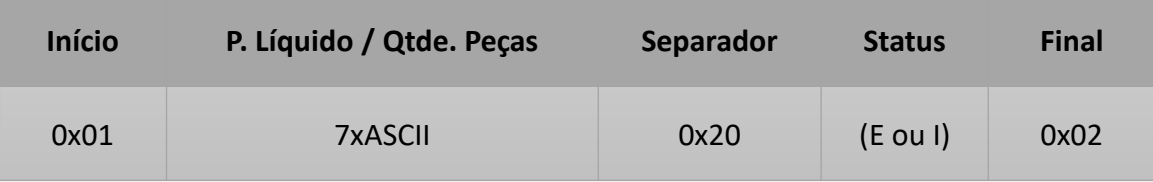

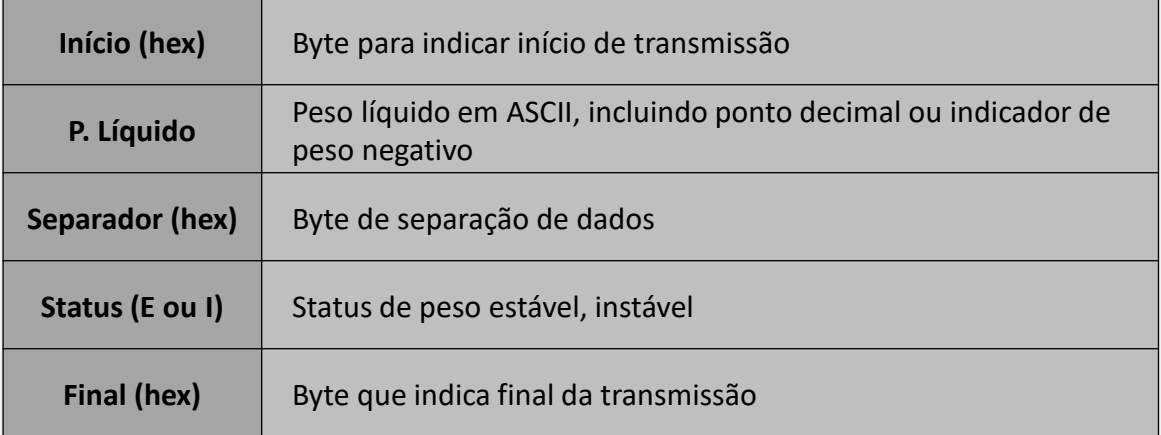

#### **Exemplo:**

Um peso de 135kg (estável), o protocolo será:

0x01 0x00 0x00 0x00 0x31 0x33 0x35 x02E 0x20 0x45 0x02

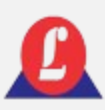

#### **Protocolo 2:**

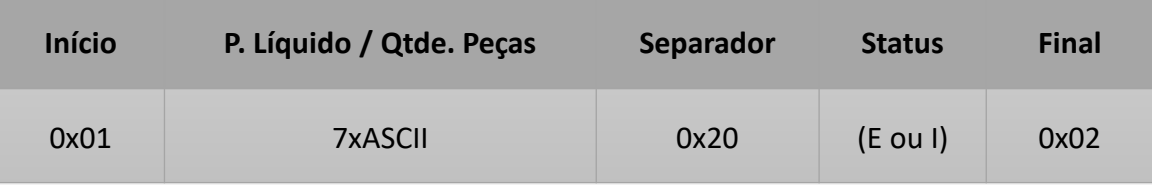

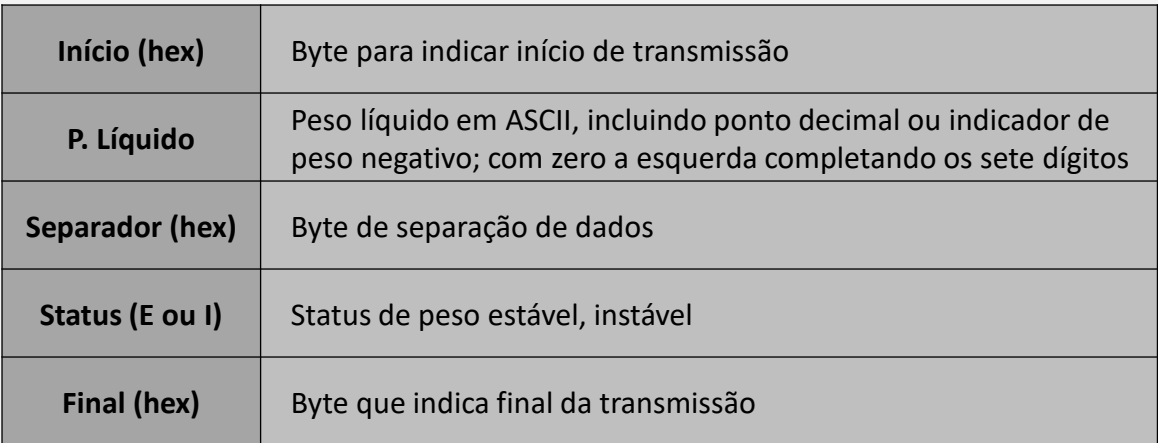

#### **Exemplo:**

Um peso de 135kg (estável), o protocolo será:

0x01 0x30 0x30 0x30 0x31 0x33 0x35 0x02E 0x20 0x45 0x02

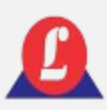

#### **Protocolo 3:**

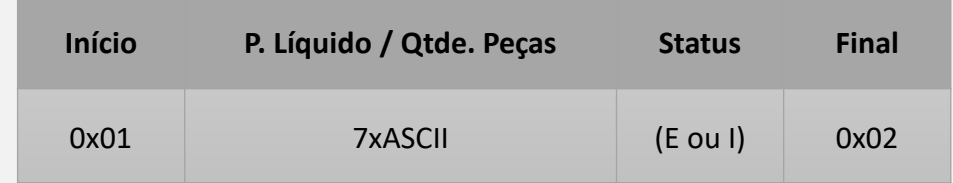

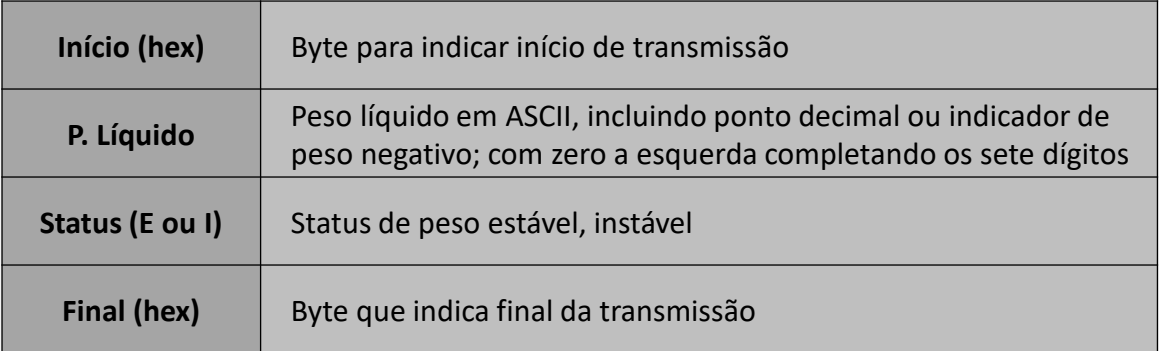

#### **Exemplo:**

Um peso de 135kg (estável), o protocolo será:

0x01 0x00 0x00 0x00 0x31 0x33 0x35 0x02E 0x45 0x02

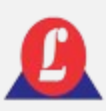

#### **Protocolo 4:**

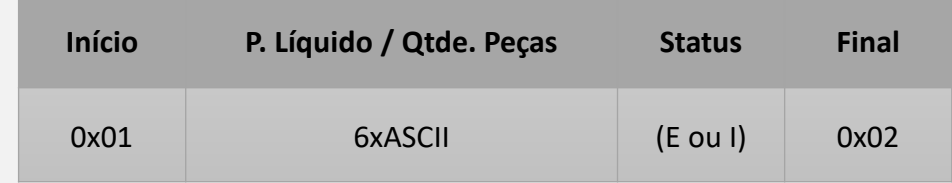

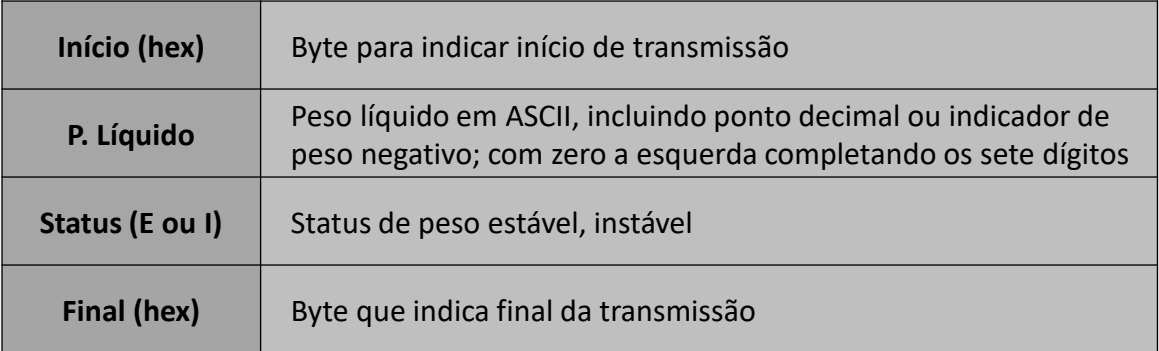

#### **Exemplo:**

Um peso de 135kg (estável), o protocolo será:

0x01 0x00 0x00 0x00 0x31 0x33 0x35 0x45 0x02

## CONFIGURAÇÃO COMUNICAÇÃO SERIAL

fluxo, empregando apenas 3 fios na transmissão, configurados da seguinte forma:

Pino  $2 - RX$ 

Pino 3 – TX

Pino 5 – Comum (GND)

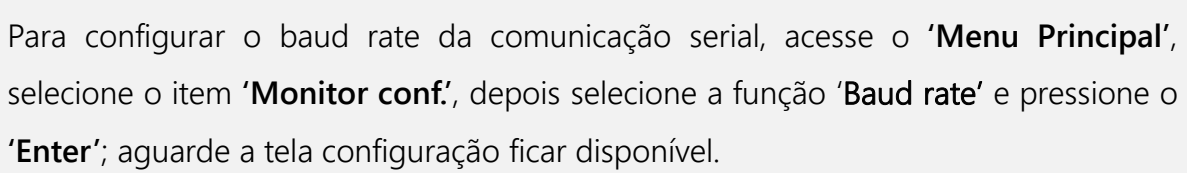

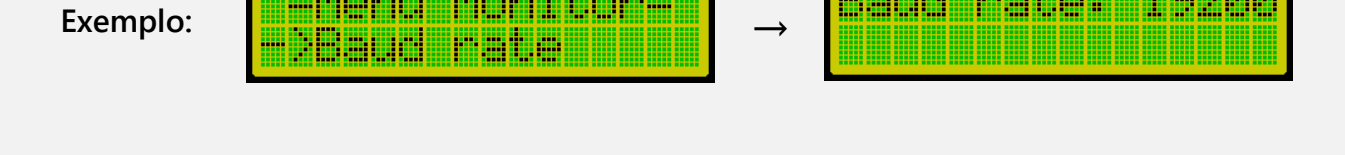

<u> Mariji Arabi</u>

Use as teclas de seta do teclado para escolher o baud rate, após a seleção concluída, pressione **'Enter'**.

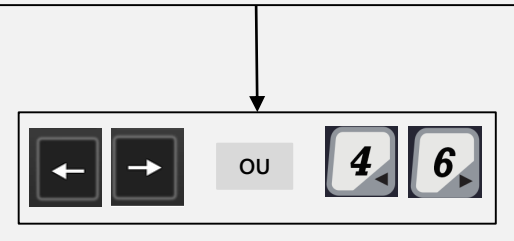

## <sup>A</sup> comunicação serial não utiliza controle de PINOS DE SAÍDA

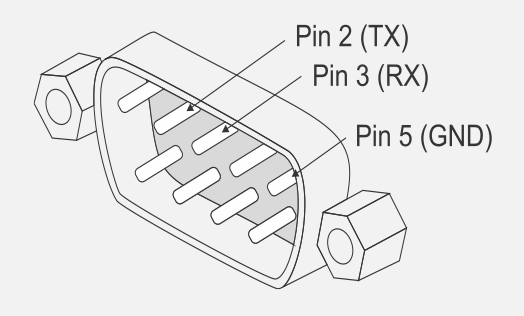

<u> Karattarin A</u>

mana

mm

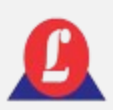

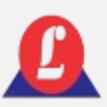

Para configurar a paridade da comunicação serial, acesse o E PARIDADE/BITS **'Menu Principal'**, selecione o item **'Monitor conf.'**, depois selecione a função 'Parity' e pressione o **'Enter'**; aguarde a tela configuração ficar disponível.

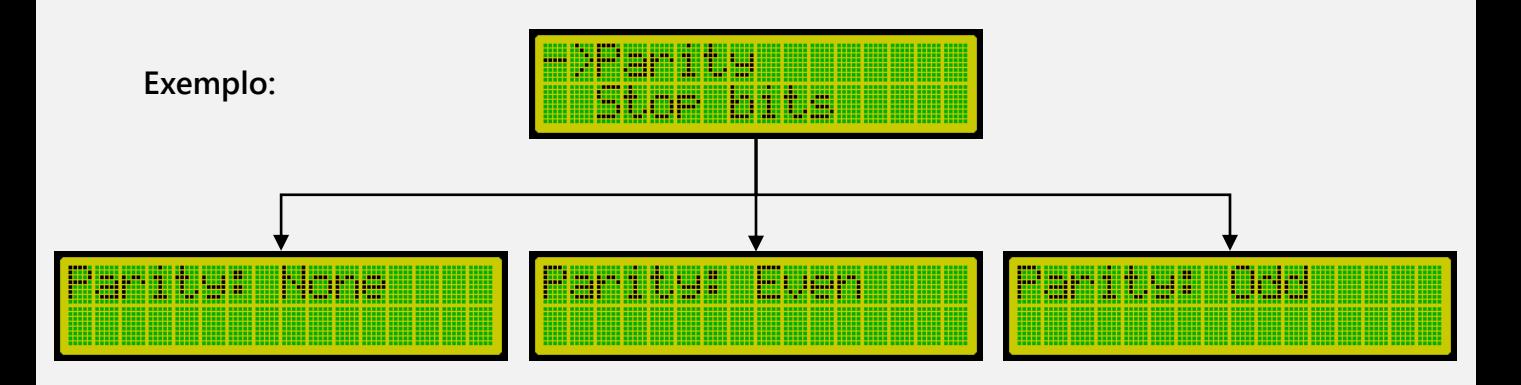

Selecione entre as opções (None, Even, Odd), a configuração correta para a paridade em sua comunicação serial.

#### **STOP BITS**

Dentro do submenu **'Monitor conf.',** selecione a opção **'Stop bits'** e pressione **'Enter'**

**Exemplo:**

<u> 111 111 111 111</u>

Selecione entre as opções (1 e 2),

a configuração correta para o stop bits em sua comunicação serial.

Utilize as setas para ajustar o número do **Alian de Santa Contrarecto de la para a** lou Protocolo conforme necessário.

**→**

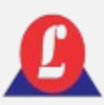

## DESCANSO DE TELA

Para otimizar o consumo da bateria na versão eixo do LD2052D-EIXO, é possível ativar a função que reduz o brilho nas telas dos displays e diminui a velocidade de envio dos rádios.

Acessando a função: no **'Menu Principal**', utilizando as setas de navegação, acesse a função '**Descanso tela**'. Em seguida, escolha o tempo desejado entre as opções (1 minuto, 2 minutos, 5 minutos e 10 minutos).

**É importante lembrar que esta função só estará ativa quando o indicador estiver marcando 0 kg e permanecer na tela principal sem movimento. Assim que o peso das plataformas for maior que zero ou qualquer tecla for pressionada, o indicador voltará ao funcionamento normal.**

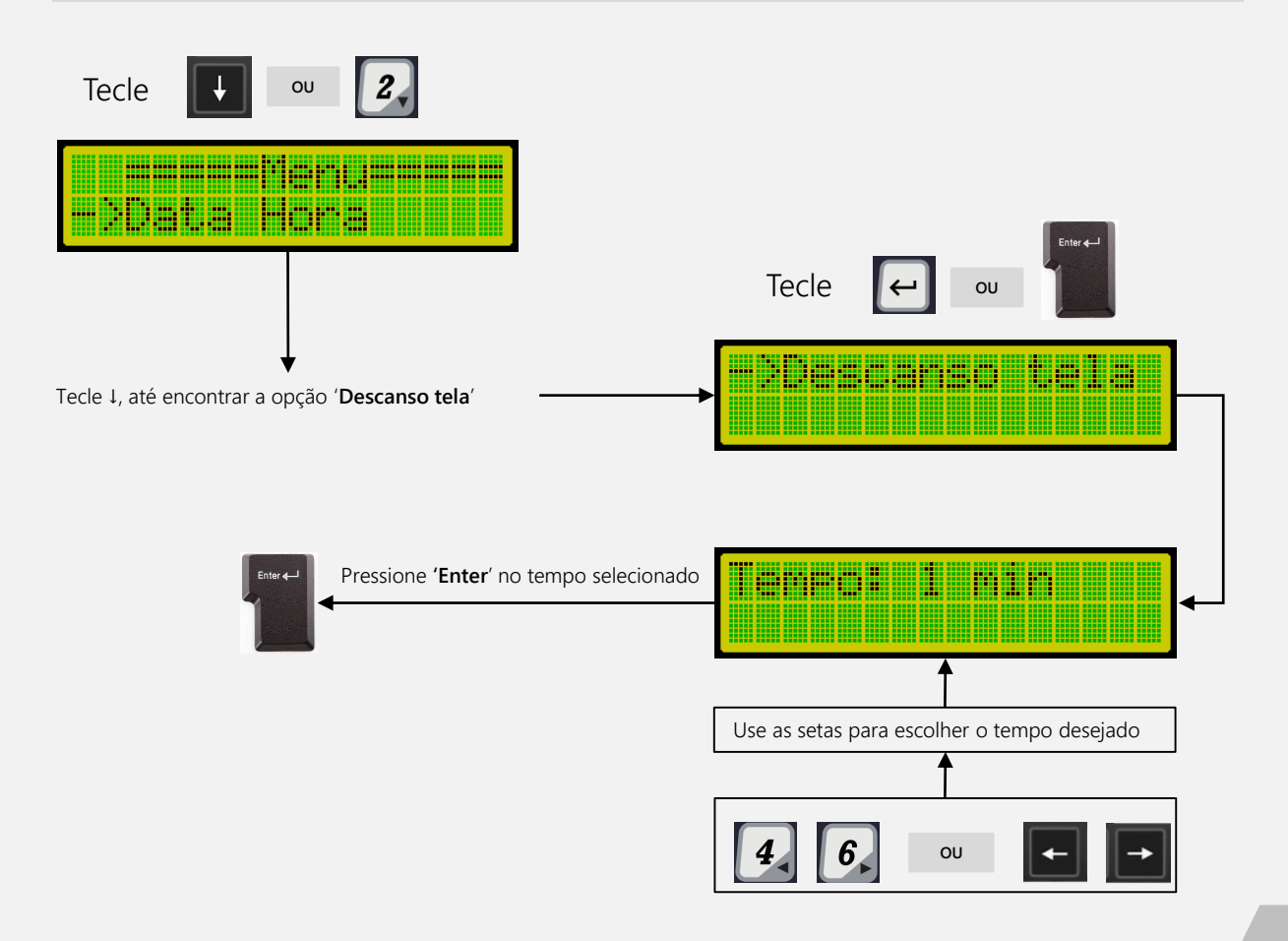

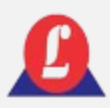

### CONEXÃO COM A IMPRESSORA LX300

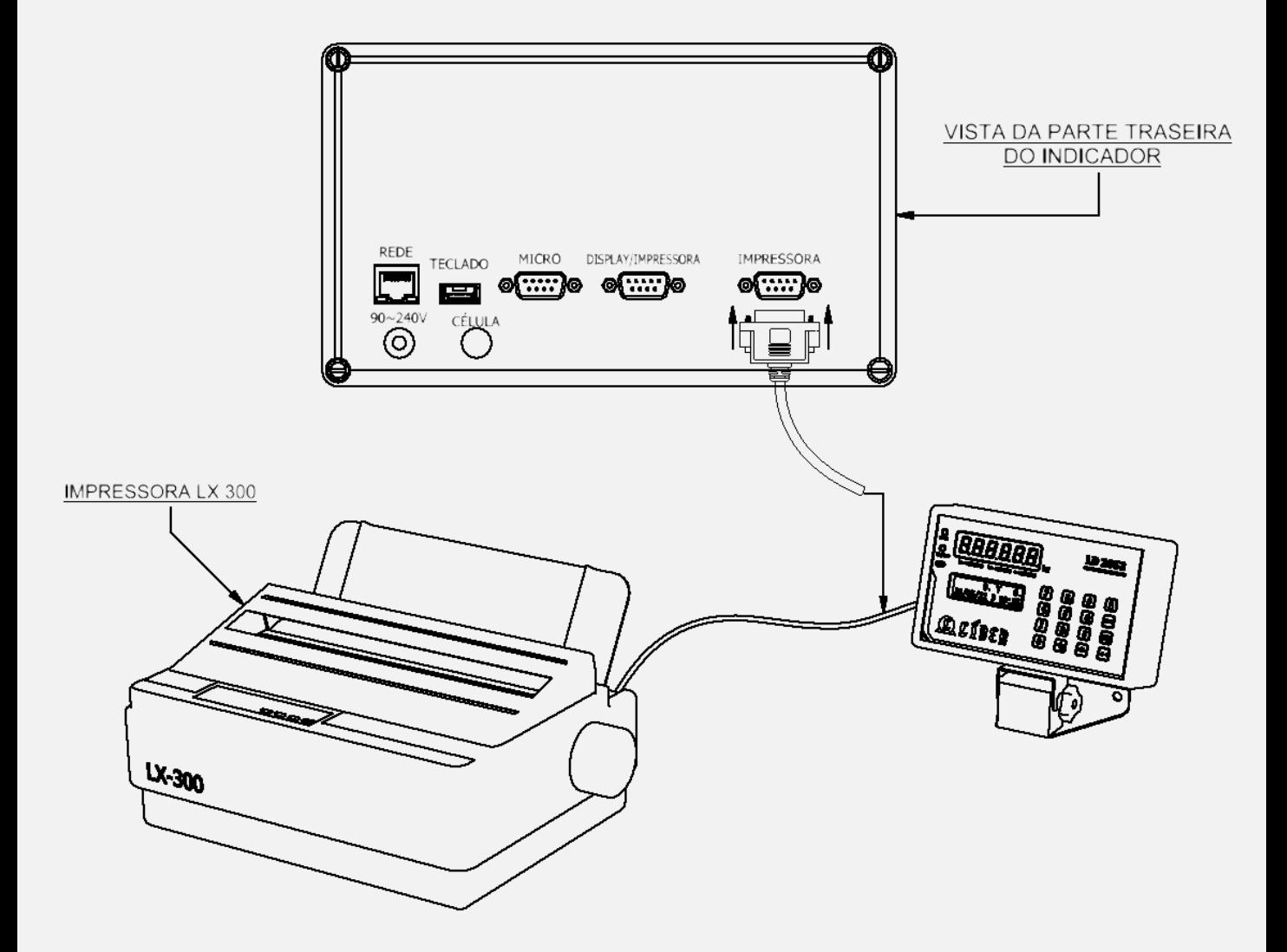

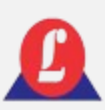

### INDICAÇÕES DE FALHA E POSSÍVEIS SOLUÇÕES

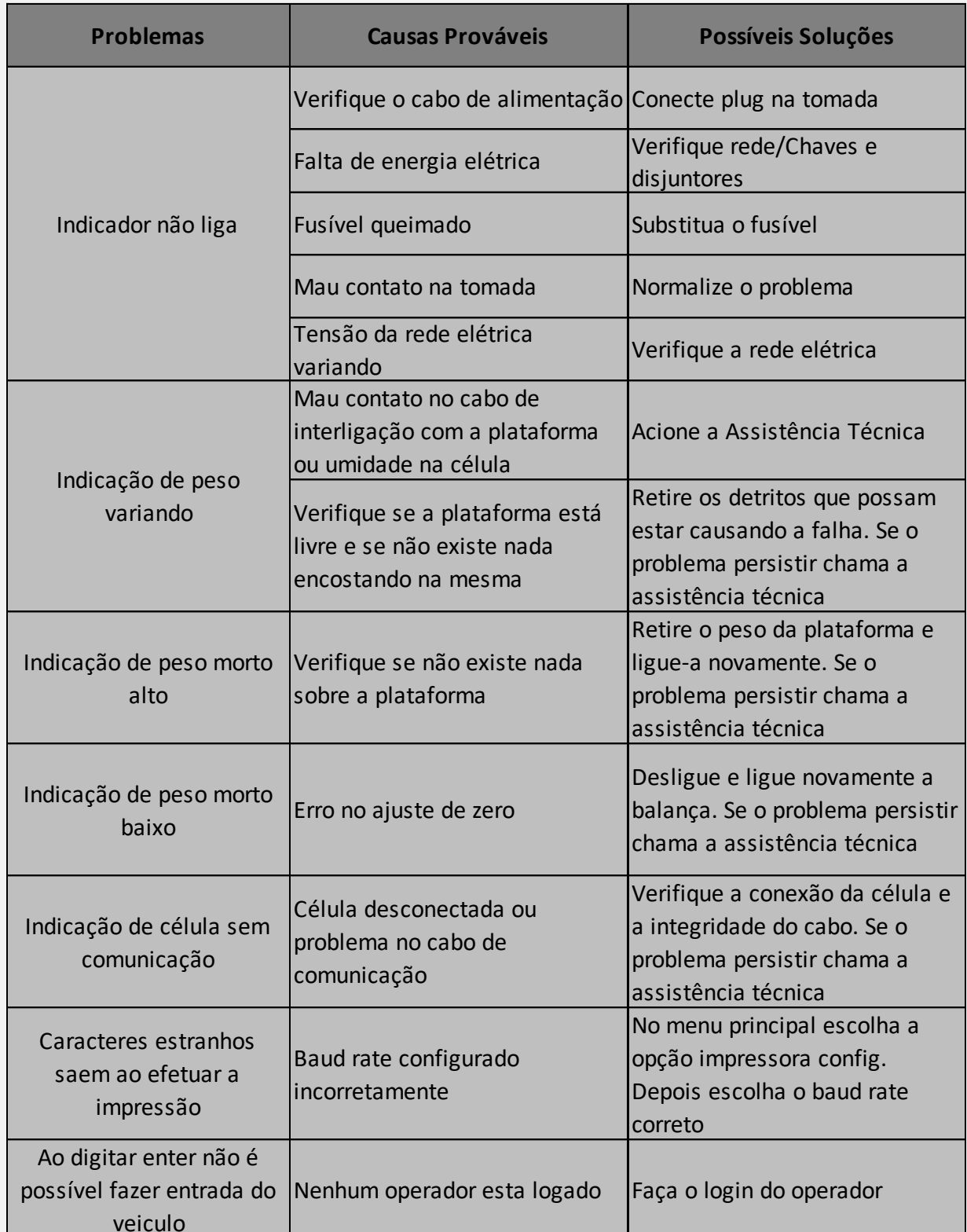

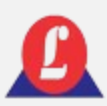

## TERMO DE GARANTIA

**Balança ou indicador de pesagem: tem garantia de 12 (doze) meses a contar da data de faturamento do equipamento, desde que usados adequadamente e de acordo com as especificações contidas no manual do usuário.**

Dentro do período de garantia, a Líder Balanças fornecerá gratuitamente peças e mão de obra, desde que o cliente:

- $\checkmark$  Concorde em enviar o equipamento para nossa empresa e assuma as despesas de transporte (ida e volta) do material enviado. Alternativamente, concorda em arcar com as despesas efetivas de viagem, locomoção ou transporte para a Líder Balanças, Assistência Técnica Autorizada ou seus representantes autorizados, durante o atendimento no local de instalação.
- Todo material utilizado na reposição durante o período de garantia deverá ser devolvido à Líder no prazo de 30 dias, sendo as despesas de transporte por conta do cliente, tanto na remessa quanto na devolução dos itens.
- $\checkmark$  A solicitação de assistência técnica deve ser feita a Líder Balanças, que emitirá uma ordem de serviço para o atendimento pela assistência técnica autorizada.
- $\checkmark$  Se um atendimento for feito durante o período de garantia, fora do horário de expediente ou em feriados, o cliente deverá pagar uma taxa de serviço extraordinário a Líder Balanças ou a sua assistência técnica autorizada, por ocasião do atendimento.

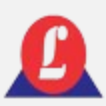

## TERMO DE GARANTIA

- Excluem-se desta garantia serviços de obras civis, eventuais chamadas para limpeza, reajustes, calibração e chamadas para revisão anual do equipamento, decorrentes de uso normal.
- $\checkmark$  A garantia será invalidada se o indicador digital ou equipamento for operado fora das especificações do manual do usuário, ou se sofrer danos devido a mau uso, acidentes, descuidos, variações elétricas, descargas atmosféricas, interferência de pessoas não autorizadas ou uso inadequado. Nesse caso, serão aplicadas taxas de serviço e despesas de viagem e transporte, se necessário.
- A Líder Balanças não será responsabilizada, em nenhuma situação ou circunstância, por perda de produtividade, danos diretos ou indiretos, reclamações de terceiros, paralisações, perdas ou despesas, incluindo lucros cessantes decorrentes de paralisações, recebimento ou fornecimento.

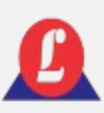

## ALTERAÇÃO DOS PARÂMETROS DO CONVERSOR TCP/IP

Instruções para ajustar as configurações dos parâmetros e conectar-se aos programas usuais.

**1. Execute o programa "TCPIP-232-V4.2.2.exe", isso abrirá a seguinte janela:** 

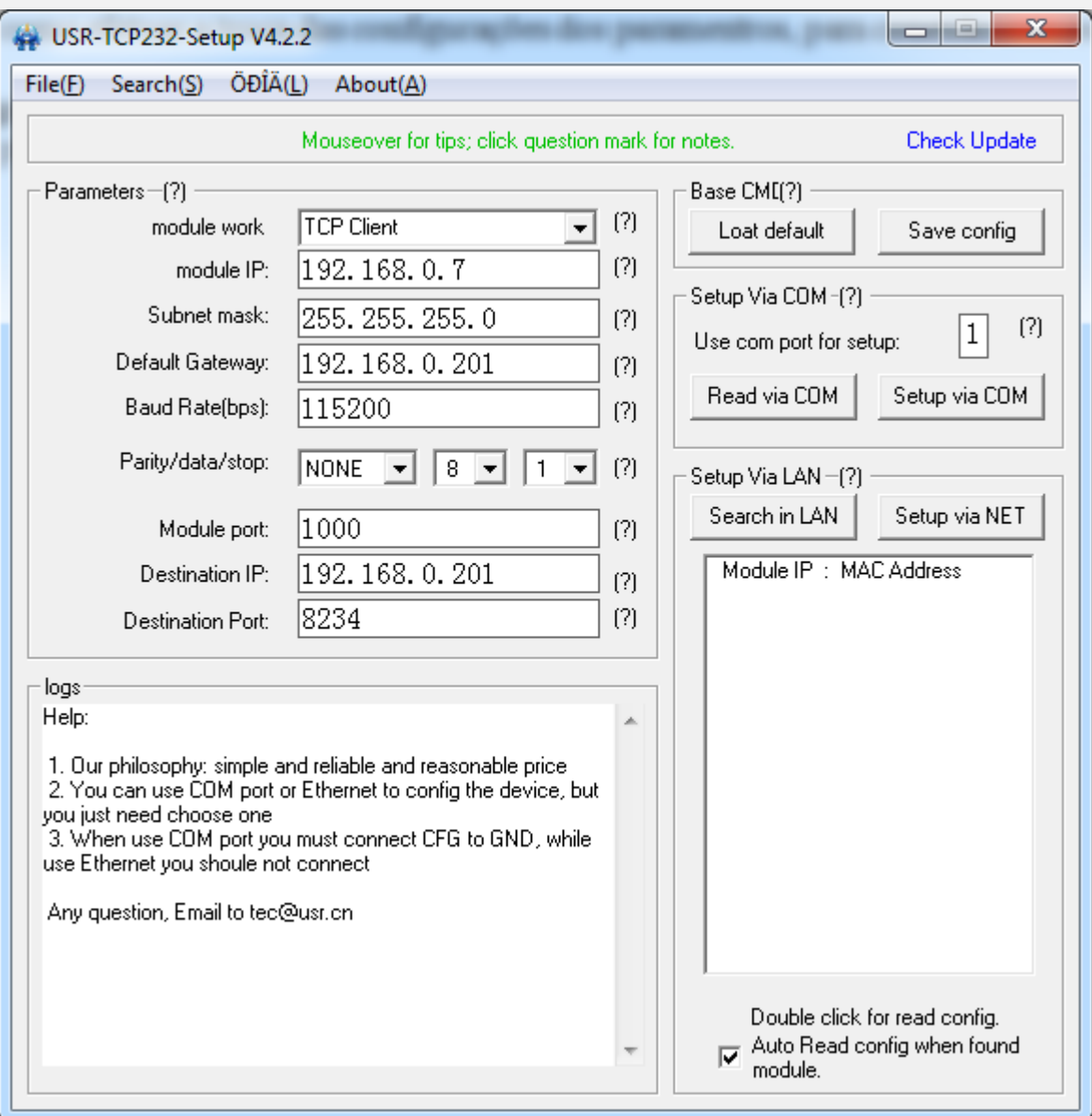
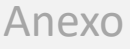

# ALTERAÇÃO DOS PARÂMETROS DO CONVERSOR TCP/IP

#### **2. Pressione a 'Search in LAN':**

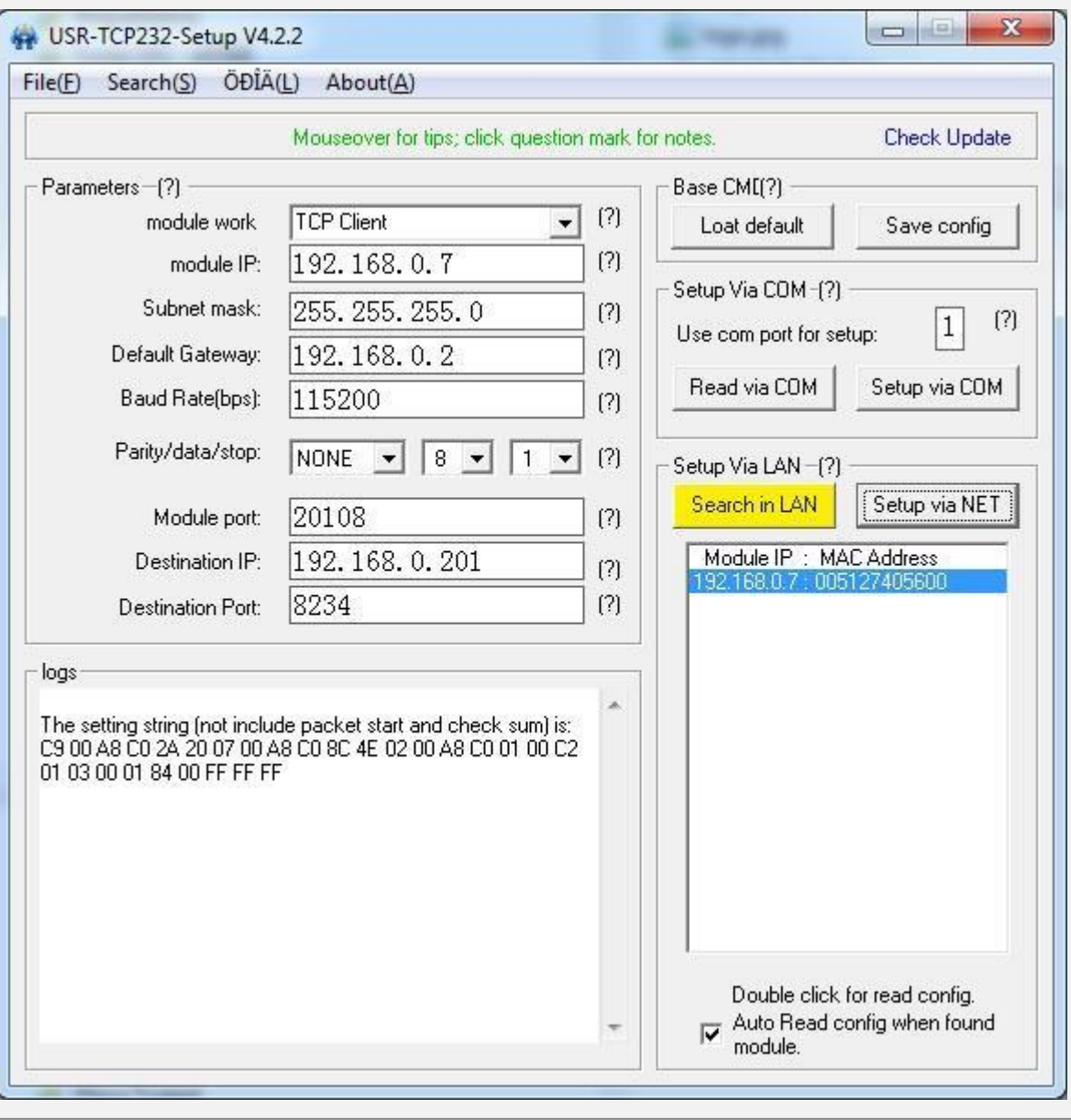

Em seguida, o programa detectará os dispositivos na rede; selecione o dispositivo que deseja modificar os parâmetros.

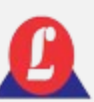

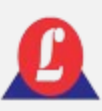

## ALTERAÇÃO DOS PARÂMETROS DO CONVERSOR TCP/IP

#### **3. Altere o 'module work' para 'TCP Server' e o 'Module port' para '3500'.**

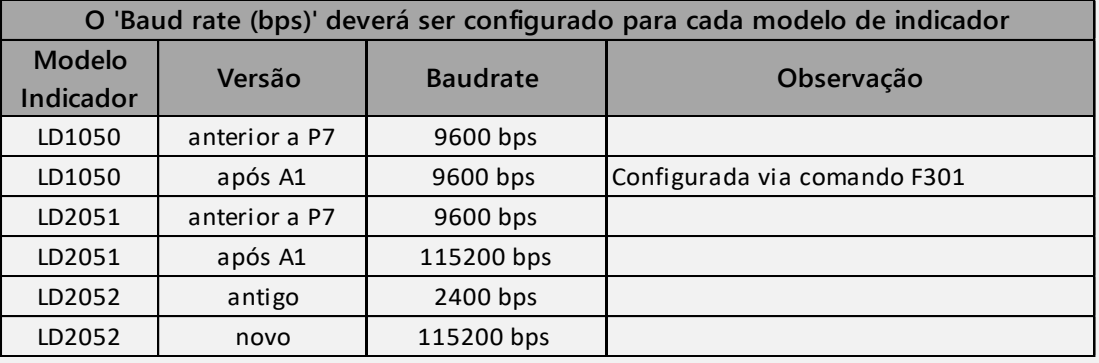

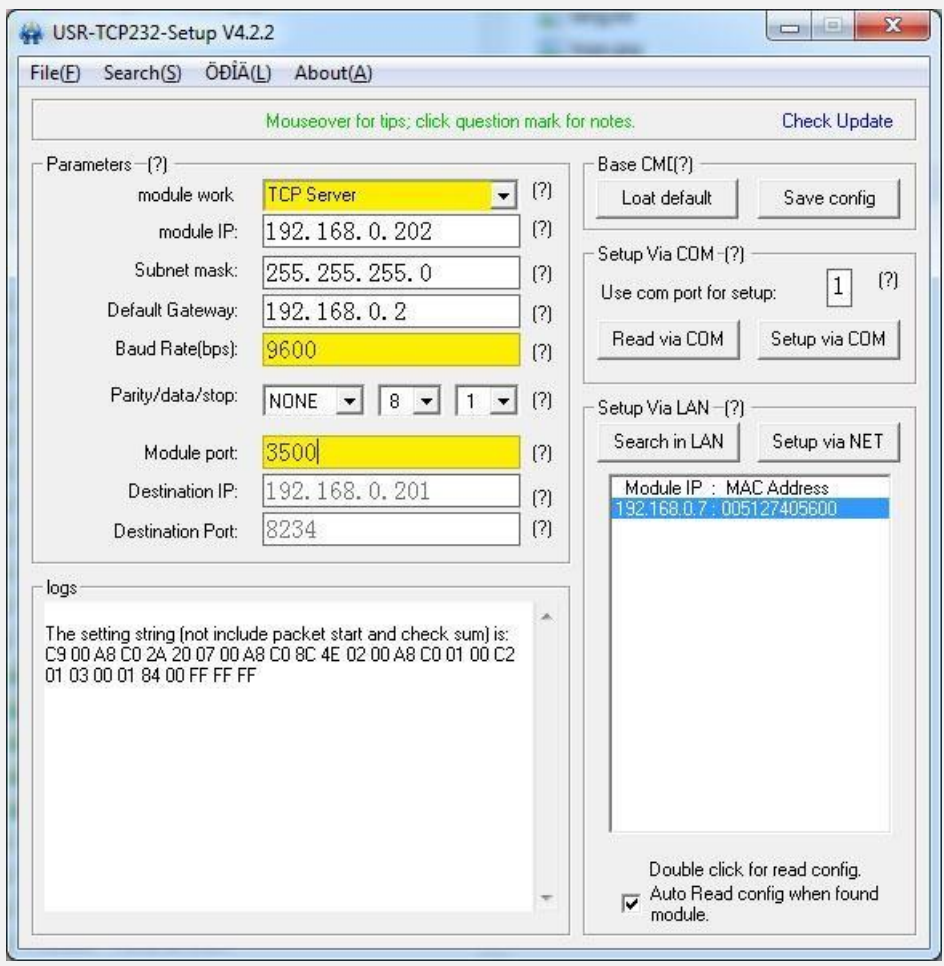

Os valores de IP, submáscara e Gateway são ajustados conforme a rede local onde será instalado.

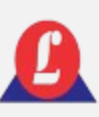

## ALTERAÇÃO DOS PARÂMETROS DO CONVERSOR TCP/IP

### **4. Pressione 'Setup Via LAN' para confirmar as informações.**

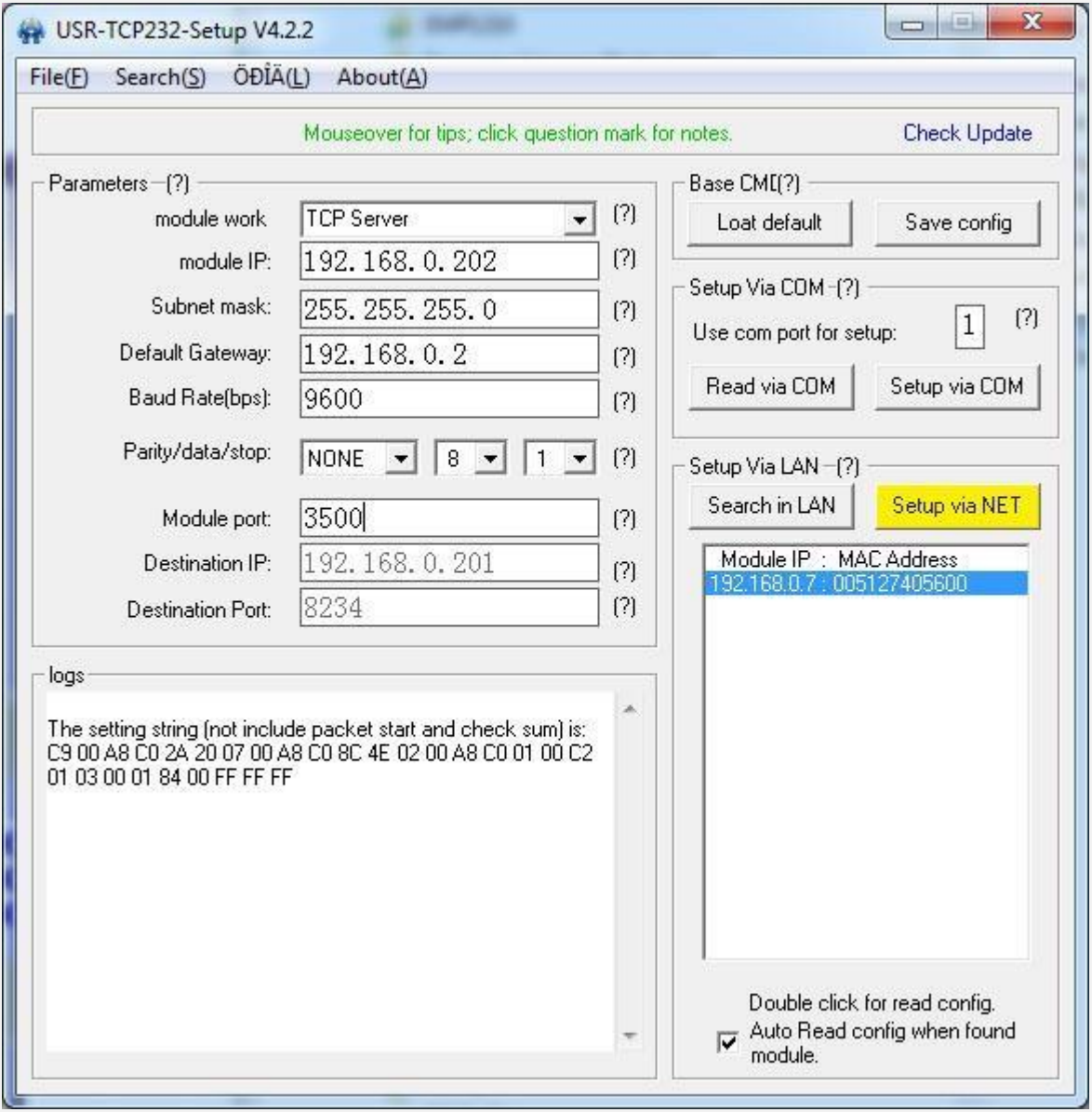

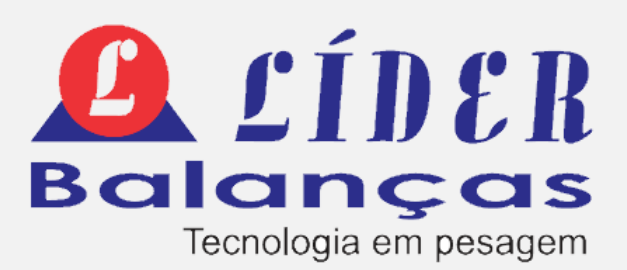